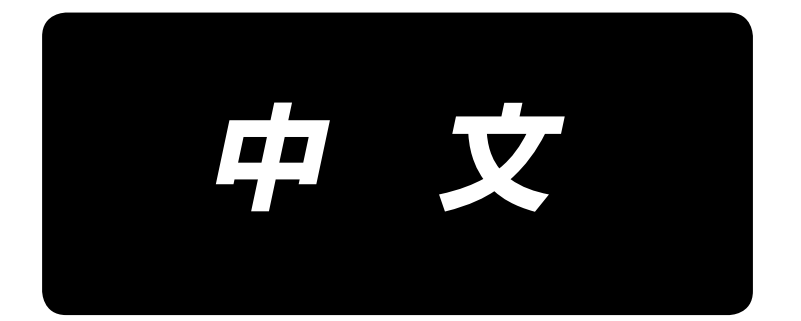

# **PS-800** 面板操作 使用说明书

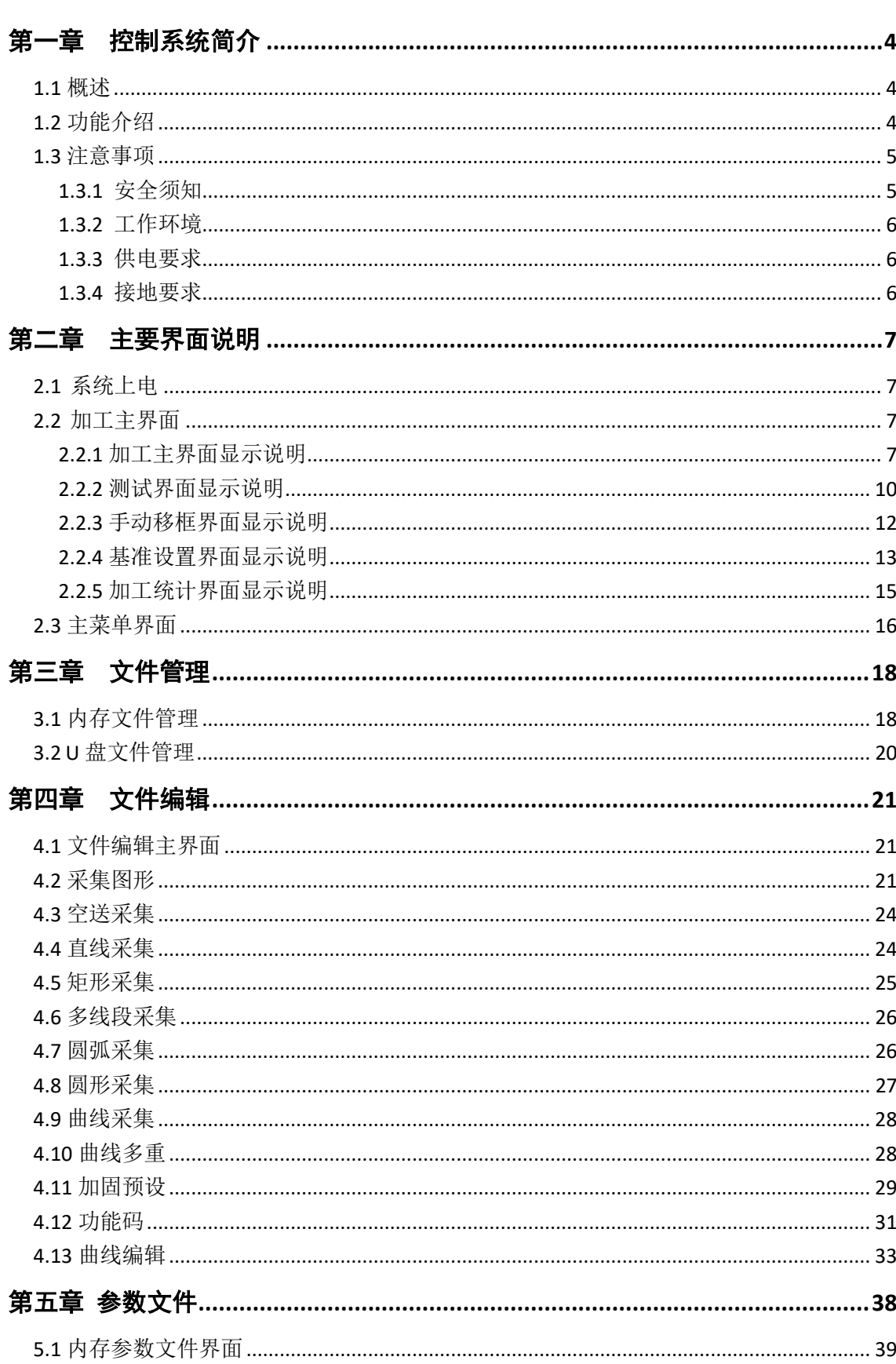

#### 目 录

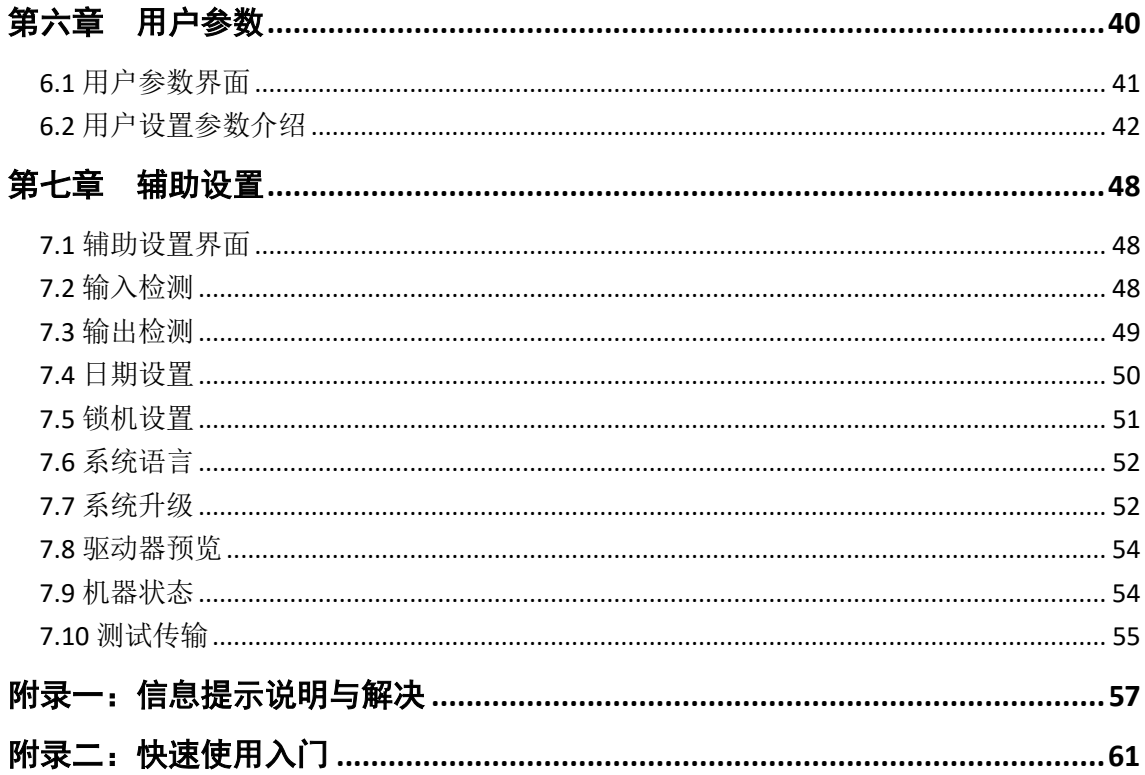

# 第一章控制系统简介

### <span id="page-3-1"></span><span id="page-3-0"></span>**1.1** 概述

非常感谢您使用本公司的全自动模板缝纫机控制系统!

本系统可以适配各种类型的模板机使用,满足您对缝纫的不同要求,对各种衣料都 有令您满意的缝制效果!

在使用之前,请您仔细阅读使用说明书,以确保正确使用本系统。请妥善保存说明 书,以便随时查阅。

因机器配置不同与软件升级原因,造成实际与本说明书不符之处,以实物的操作功 能为准。

### <span id="page-3-2"></span>**1.2** 功能介绍

(1)一机多用,操作简单

- > 全自动模板缝纫机能够在一定情况下替代传统平缝机,长臂车,套结机,绣花机等 多种专用机械,实现一机多用
- > 作业人员放好模板,只需按启动键,即可全自动加工完成,操作相当简单
- ➢ 机器标准化作业,对各种针迹,多种布料,都能加工出令人惊叹的效果!

(2)人机界面友好易用

- ➢ 7 寸彩色液晶触摸屏,显示清晰,触控方便
- ➢ 支持中英文显示
- ➢ 高达 128M 文件存储空间,可存储加工文件多
- ➢ 方便的文件采集(打板),修改,管理功能

(3)精密的运动控制技术,缝纫效率高

- ➢ 使用国际先进的 DSP 芯片,系统运行速度快,硬件集成度高,性能稳定
- > 支持步进,闭环步进,无刷直流,伺服驱动,使用平滑曲线调速,运转平稳
- ➢ 机械结构紧密,刚性好,缝纫位置精度高,噪声小

(4) 好用的上位机图形编辑软件

- ▶ 能将 AutoCAD, CorelDRAW 等软件生成的 dxf、dst、dsb、ai、plt、edi、tzf 格式文 件,轻易转换为加工文件
- ➢ 软件有较全面的图形编辑功能,支持图层编辑,添加各种特殊缝纫迹线
- ➢ 自带常用控制指令集,可自定义控制指令(功能码),动作灵活性高

➢ 对每一图层,每一图形,每一针迹点,都能插入各种机械控制指令,更好满足多样 的,精确的自动缝纫要求

(5)用户参数设置丰富,辅助功能全面

- ➢ 可对各机械动作进行详细设置
- ➢ 部分设备可扩展激光,画线,自动开模槽功能
- ➢ 支持模板自动识别,U 盘系统升级,断线检测,掉电续缝,加工统计,底线不足预 测,系统自检测试,参数备份恢复,加密锁机,远程控制与管理……

### <span id="page-4-0"></span>**1.3** 注意事项

### <span id="page-4-1"></span>**1.3.1** 安全须知

为了避免可能的危险并防止损坏本设备,请务必遵守以下安全事项:

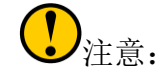

- ⚫ 请不要由非专业人员对电气系统进行维修和调试,这将会降低设备的安全性能, 扩大故障,甚至造成人员的伤害和财产损失。
- 机箱内某些部位带有高压,系统上电后,请不要打开机箱盖板,以避免引发意 外伤害。
- ⚫ 请不要在控制箱周围堆放杂物,并在使用过程中,定期清除控制箱表面和过滤 网的灰尘,以保持系统的良好通风,利于散热。
- ⚫ 未经本公司授权,请勿擅自改动产品,由此而引起的后果本公司不负任何责任! 警告:
- ⚫ 若确有必要需打开机箱盖板时,必须在切断电源 **5** 分钟后并在专业人员指导下, 才允许接触电控箱内的部件!

# 危险:

- 机器在工作时,禁止接触任何运动部件或打开控制设备,插拔电控各接口,否 则可能造成人员伤害或导致机器不能正常工作!
- **禁止电器设备在潮湿、粉尘、腐蚀性气体、易燃易爆气体场所工作,否则可能** 造成触电或火灾!

# <span id="page-5-0"></span>**1.3.2** 工作环境

- ⚫ 安装地面坚固,水平
- ⚫ 通风良好,环境卫生,尘埃少
- 工作空间温度: 5-40 ℃
- 工作空间相对湿度: 30%-90%无结露

### <span id="page-5-1"></span>**1.3.3** 供电要求

- 单相 AC220V/50-60HZ
- 电网电压波动超过 10%必需配备稳压设备
- ⚫ 根据机器配置不同,设备功率在 1.0-2.0KW 之间

### <span id="page-5-2"></span>**1.3.4** 接地要求

- ⚫ 为了防止电器设备因漏电、过压、绝缘等原因造成的触电或火灾事故,请您务 必将电控可靠接地
- 接地电阻要小于 100 欧姆, 导线长度在 20 米以内, 导线横截面积大于 1.0 平方 毫米

# 第二章主要界面说明

### <span id="page-6-1"></span><span id="page-6-0"></span>**2.1** 系统上电

系统上电后,人机操作界面将显示开机界面,主轴会自动转动检测,然后复位其他 部件。具体复位动作与上电复位参数设置有关。

### <span id="page-6-2"></span>**2.2** 加工主界面

### <span id="page-6-3"></span>**2.2.1** 加工主界面显示说明

开机显示 LOGO 后自动进入加工主界面。加工主界面显示如下 :

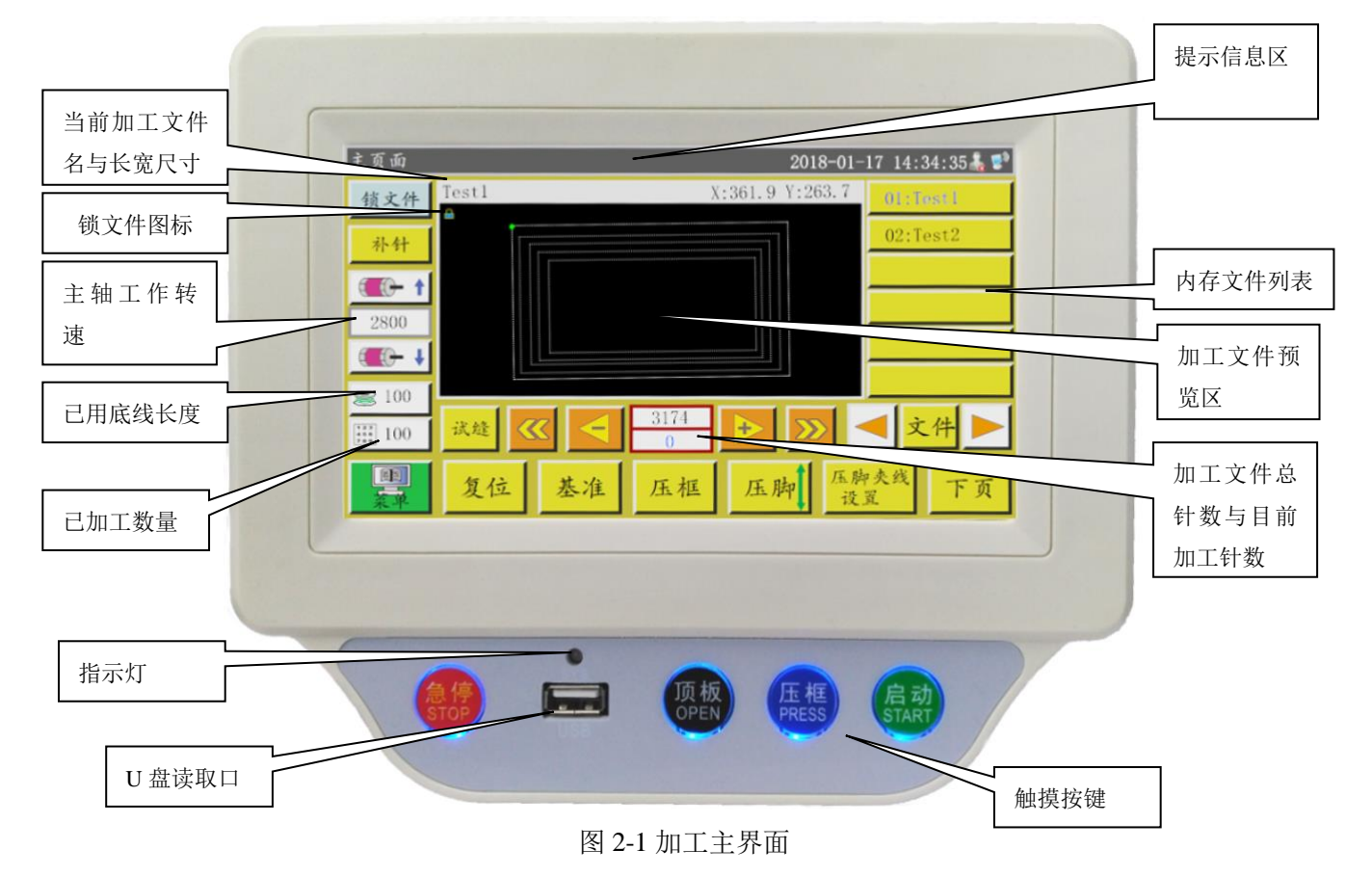

7

加工主界面按键功能介绍如下:

加工文件预览区:显示当前选中文件图形,点击则在"全图"(缩放以最佳显示) 与"按比例"(与加工范围实际比例)方式间切换。当加工图形大于 8000 针时只有"全 图"显示方式。

内存文件列表:显示内存文件列表,点击可选择不同加工文件。

**如大性键:锁定当前加工的文件防止误操作,锁定后无法选择其他加工文件,** 

预览区会出现 R 图标。点击一次锁定,再点击一次解除锁定。

注意:关于自动模板识别,只有在"锁文件"锁定状态下,自动模板识别功能才会 起效。识别到模板后会在界面"提示信息区"处显示,并自动选中对应编号文件。其中, 若"模板识别方式"设定为"按文件名",则使用电子标签(识别器)匹配文件名,若 设定为"按文件序号",则使用扫码枪匹配文件序号。

补针 补针键: 缝纫手动倒缝功能。只有在一段曲线的最后一针时,才生效(最大 可补 10 针)

加速键:升高主轴转速以 100 转/分钟递增,长按(按住不动)则连续增加, 直到设定最高转速。可通过设置密码禁止随意修改转速。

■<■→减速键:降低主轴转速以 100 转/分钟递减,长按则连续降低, 直到最低转 速。可通过设置密码禁止随意修改转速。

底线统计键:显示当前底线已使用长度,按键进入加工统计界面。

加工统计键:显示当前加工已完成数量,按键进入加工统计界面。  $\frac{122}{126}$ 

里 主菜单键: 按键进入主菜单界面。

<mark>试缝</mark>试缝键:用于按照图形轨迹来模拟加工过程,此时只有 XY 轴转,主轴不转。

线段快退键:手动快速空退到前一条连续曲线的起针点。空退为主轴不动,

仅 XY 轴运动。可用于预览指定加工针位置,或从指定针位置开始加工。

线段快进键:手动快速空进到后一条连续曲线的起针点,空进为主轴不动。

单针空退键:按键开始单步向后空退一针,长按则连续空退。

单针空进键:按键开始单步向前空进一针,长按则连续空进。

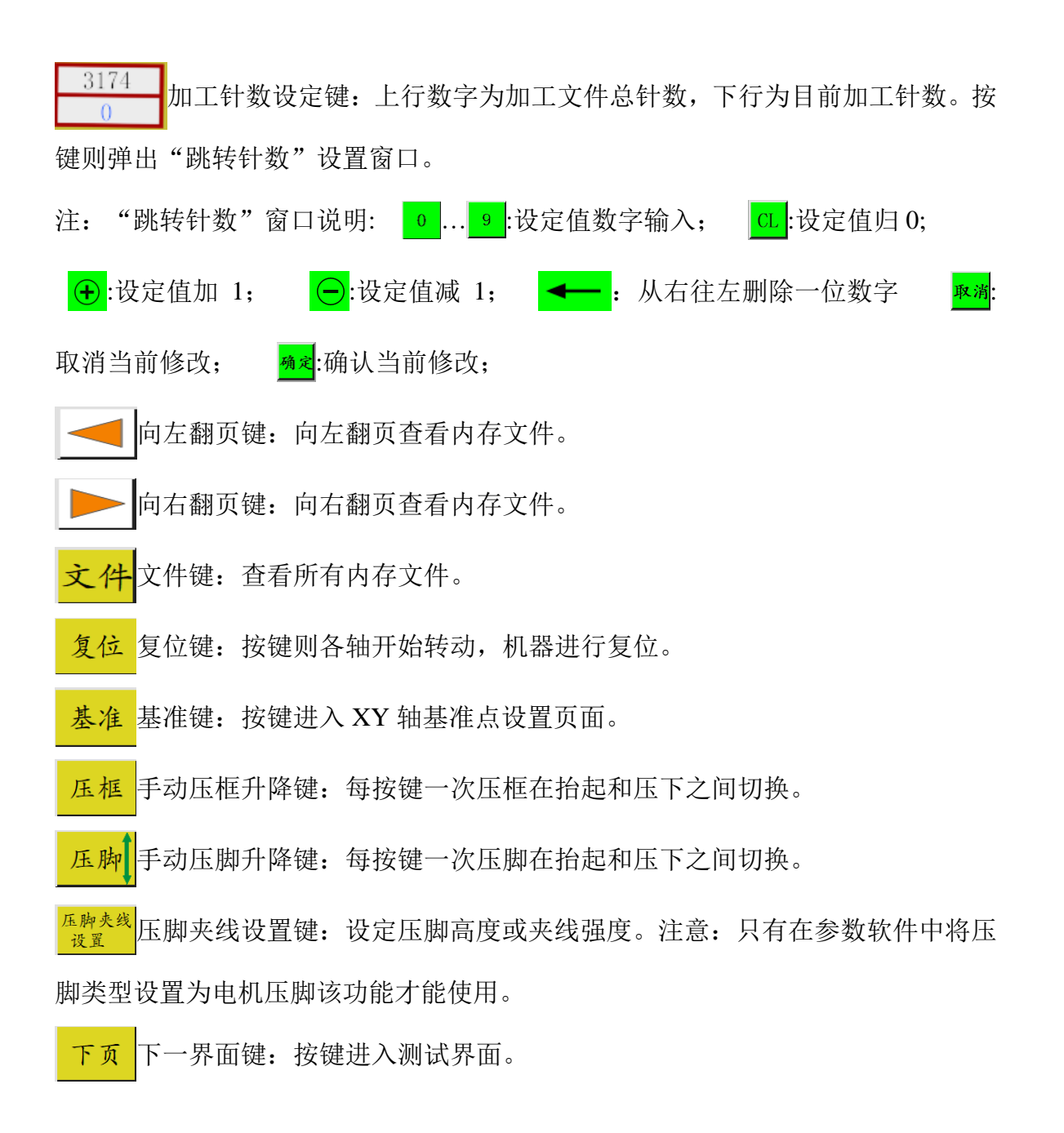

9

#### <span id="page-9-0"></span>**2.2.2** 测试界面显示说明

在加工辅助界面,可以进行绕底线及其他手动操作。

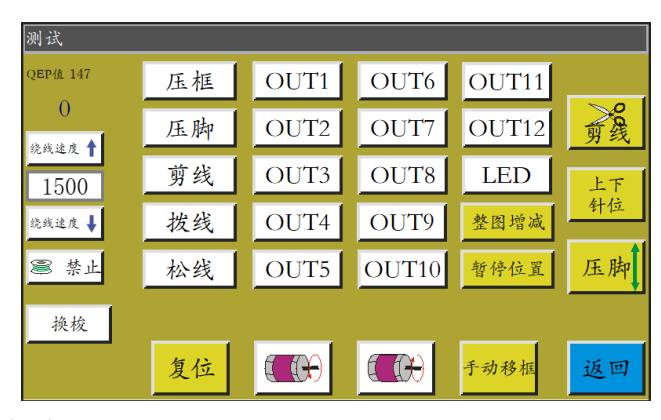

辅助界面按键功能介绍如下:

换梭 |: 自动更换旋梭。若设备具有自动换旋梭功能,点击则输出信号更换旋梭。 底线绕线开关键:每按键一次在"允许"和"禁止"之间切换。设为"允 许"后按"启动"运行开关,则可进行绕线作业,主轴将以本页设定速度开始绕线。再 按启动运行开关或 返回 或绕线持续时间完将停止绕线。"禁止"表示禁止绕线。

:显示当前主轴的转速。

QEP值 147: 显示当前主轴角度 (0-999 之间)。

1500 |: 设定主轴的绕线速度。

主轴反转键:按键主轴开始反转慢动。

主轴正转键:按键主轴开始正转慢动。

上下 针杆上下键: 每按键一次针杆在上定位(机针最高点)与下定位(机针最低 点)间切换。

剪线键:按键则机器缝纫一针,实现一针完整的剪线动作。

压框, 压脚, 剪线, 拨线, 松线: 按下按键相应输出打开, 抬起则 关闭。

 $L$ ed $\pi$ , OUT1... OUT12: 按键则相应 IO 输出功能一直打开,再次按下则关闭

输出。对于部分电控,LED 灯会一直打开。

注意: 请勿长时间按下电磁铁控制输出不抬起, 如 剪 线 | 拔 线 | 松 线 |, 否则可 能导致接在此输出上的电磁铁过热损坏!

老图增减:对加工文件的每条连续曲线同时进行增加、减少设置。界面如下:

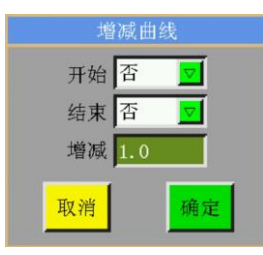

结束 否 マ 设置是否在每条连续曲线的开始或者结尾进行增减。 开始否

设置增减长度,单位 mm,正数为对曲线延长,负数为对曲线减短,如 增减 1.0 果增加长度不足 1 针距, 则会忽略, 比如当前图形针距 3mm, 设增长 5mm, 则实际只 会增长 1 针距。

对下图设置为: "开始: 是", "结束: 是", "增减: 9"后, 会改为右图所示。

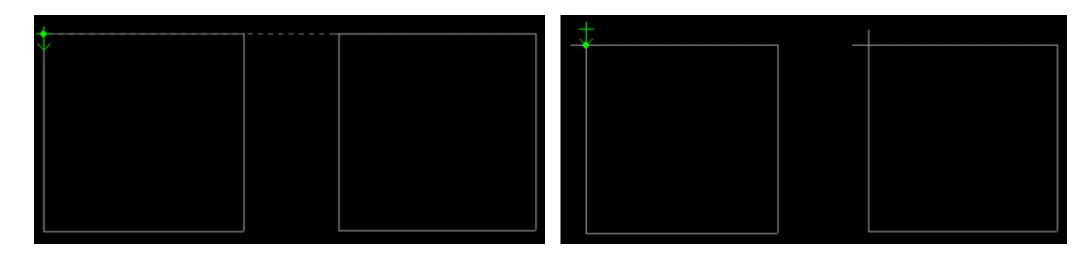

:按键进入暂停位置界面,用于设置缝纫过程中需要暂停的位置,最多可 设置 6 个。

上一界面键:按键返回加工主界面。 该回

手动移框学の移框操作界面。

绕线操作: 在此界面时按屏下方"启动"触摸键, 并确认后, 主轴电机将以设定速 度进行绕线转动,在原 返回 位置出现 停止 按键,点击停止绕线。也可以通过按"启 动"、"急停"按钮来停止。绕线的同时可以通过 ※※※※★ 相节速度。

### <span id="page-11-0"></span>**2.2.3** 手动移框界面显示说明

在加工主界面,点击<mark>下页</mark>,再点击 <sup>+动移框</sup>,会进入手动移框界面。在手动移框界 面,可以进行手动移框,控制各轴的转动等操作。

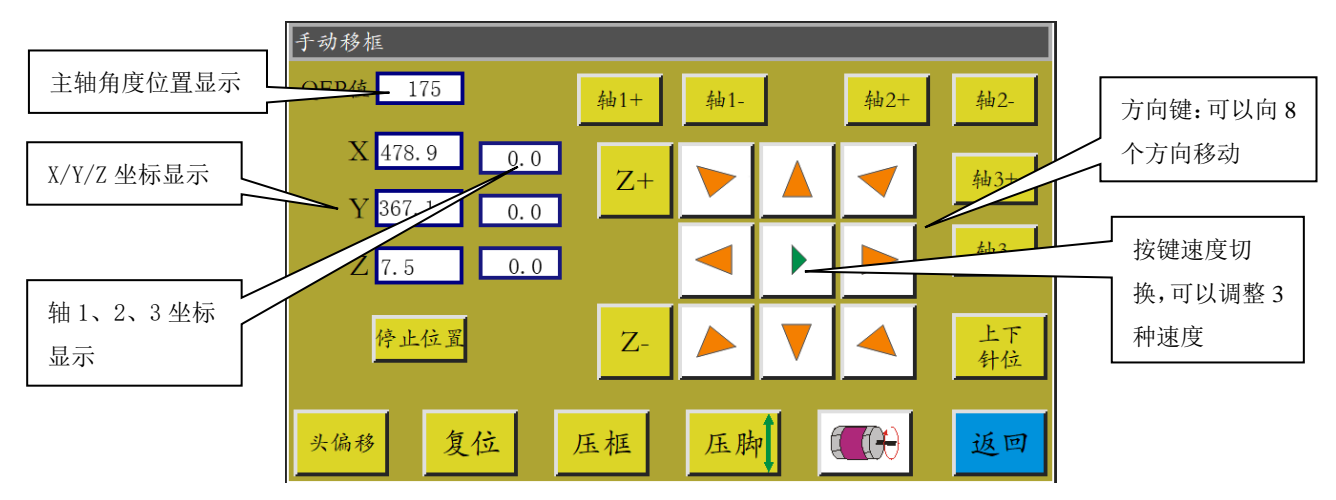

手动移框界面按键功能介绍如下:

| ▶ | , | ▶ 移框速度切换键: 点击则在低, 中, 高三种速度间切换。对应 于"用户参数"中打版速度 1,2,3。

**▶** 等 8 个方向键: 进行 X,Y 轴方向移动。

"Z+","Z-","轴 1+"……"轴 3-":手动转动对应轴,某些轴对部分机器 无效。

:将当前 X、Y 坐标设置为复位后 X、Y 轴停止坐标。

头偏移:进入头偏移界面用于设定头 2、头 3 相对头 1 偏移的位置。其中头 1 为缝 纫头,头 2 头 3 可自行定义为需要的功能,例如:激光切割头、画笔头等。

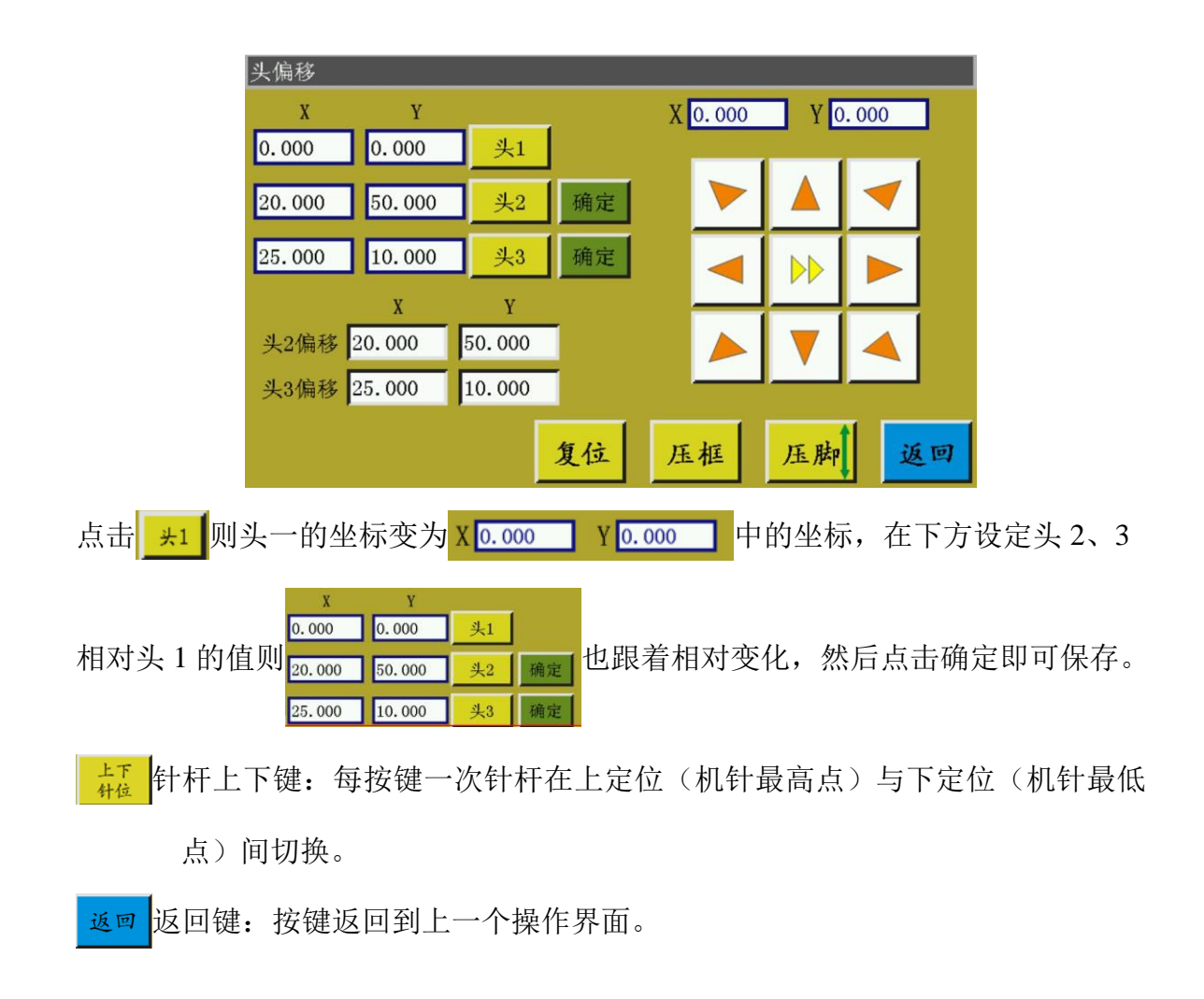

### <span id="page-12-0"></span>**2.2.4** 基准设置界面显示说明

在加工主界面,点击 去准,会进入基准点设置界面。在此界面可设置模板基准点。

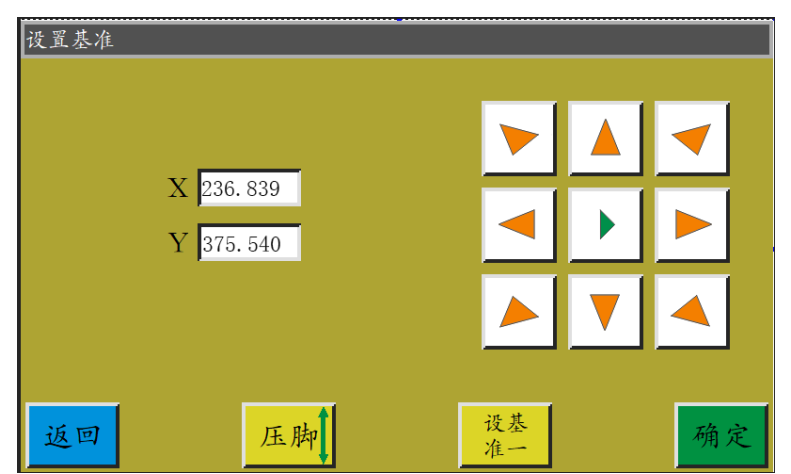

基准点设置原因:

使用上位机软件编辑生成的加工文件,在导入内存并第一次预览显示时,系统会将

此文件放于加工范围内中心位置(点击"加工文件预览区"切换显示方式可见),同时 会将此位置信息写入加工文件。如下图所示:

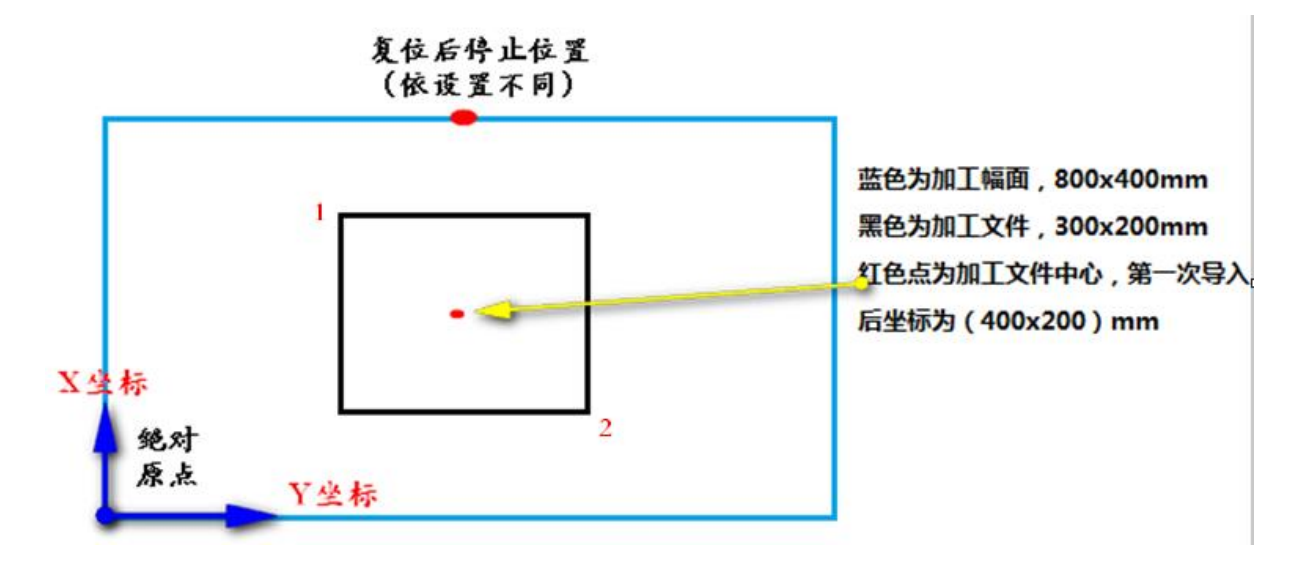

而实际制作出的模板放于工作台上,位置可能如下所示:

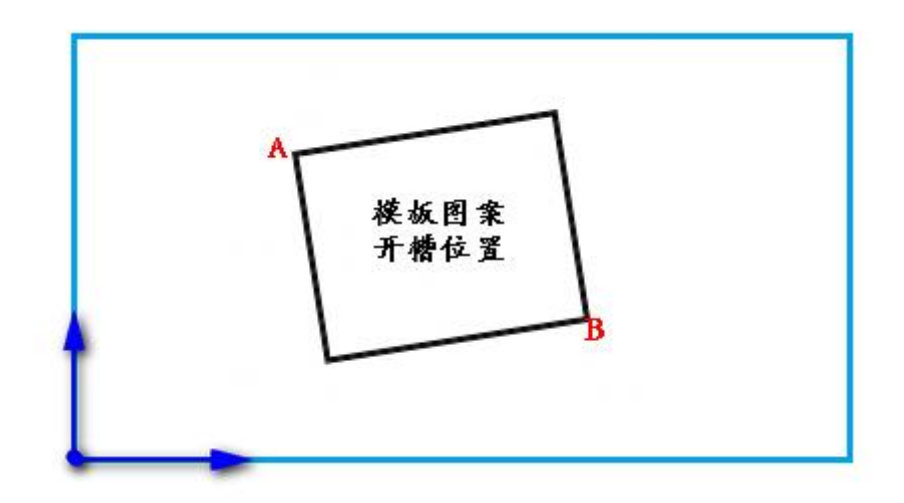

故需将基准点 1 与 A 对位,基准点 2 与 B 对位,调整系统中加工图案位置与模板 开槽位置对应。

详细操作步骤如下:

- 1) 在加工主界面选中需对基准点的文件,并放好相应模板。点击 基准,进入基准 点设置界面,系统自动移框到基准点 1 位置。
- 2) 若上位机编辑软件已设置双基准点,则此界面左上方会提示"设基准点一", 查看此时基准点 1 是否处于模板槽 A 位置,若有偏移则点击方向键移动使之重 合。
- 3) 点击 确定, 完成基准点 1 设置。系统自动移框到基准点 2 处, 界面左上方提示 "设置第二个基准点",点击方向键移框使基准点 2 与模板 B 位置重合。若需 返回重设基准点 1, 可点击 雄 键切换到基准点 1 设置。
- 4) 点击 确定, 完成基准点 2 设置, 自动返回加工主界面。系统会将此位置写入加 工文件,加工预览区图案会调整到与模板位置对应。对完基准点后,只要不修 改此文件与模板,就不需要再次对基准。如果上位机软件没有对文件设置双基 准点,则默认起缝点为基准点 1,对完基准点 1 就会返回加工主界面。同时可 以通过设置系统参数,在第一次使用时不需要对基准。详细设置请咨询厂商。

#### <span id="page-14-0"></span>**2.2.5** 加工统计界面显示说明

在加工主界面,点击<sup>89</sup> 100 或 , 100 , 会进入加工统计界面。在此界面可 查看加工数量,时间,底线长度等信息。

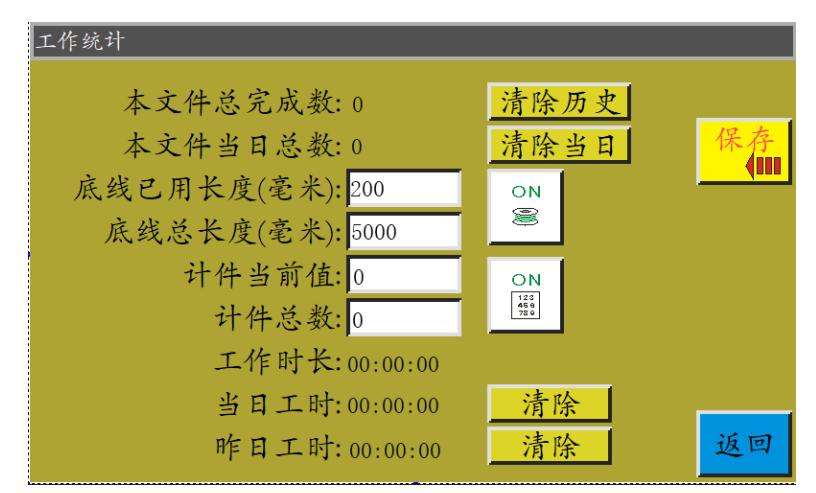

界面说明如下:

"本文件总完成数":指当前加工文件所有时间完成总数。点击"清除历史"清 0。 "本文件当日总数": 指当前加工文件当日完成总数。点击"清除当日"清 0。

**■: 参数设置快捷键。"ON"即设置"用户参数"-"统计设置"-"计件计数设** 置有效:是"。若同时设置为"计件达到后继续作业:否",则当"计件当前值"达到 或超过"计件总数"后,再启动加工会提示"计数已满"且无法工作。

"计件当前值": 指已加工完文件总次数。每完成一次加工, 此值都会自动加 1, 无 法关闭。

"计件总数":指完成加工文件的目标次数。

◎|: 参数设置快捷键。"ON"即设置"用户参数"-"统计设置"-"底线计数设 置有效:是",表示每次加工时,都统计底线已用长度。若同时设置为"底线用完后停 止作业:是",则开始加工时会预估下一条连续曲线所需底线长度,当此长度大于(总 长度-底线初始长度)时,会提示"底线已用完"且无法工作。

"底线已用长度(毫米)": 指已使用完的底线长度, 设为 & 后, 开始加工文件 时会累加当前文件所需长度底线。

"底线总长度(毫米)": 指设置旋梭中初始底线总长。可在绕线时估算为: 总长 度=旋梭平均周长 x 转速 x 绕线时间。

"工作时长":显示累计加工时长总和。只统计"正在工作中…"状态时间。

"当日工时":显示当天加工时长。点击"清除"清 0。

"昨日工时":显示昨日加工时长。点击"清除"清 0。

#### <span id="page-15-0"></span>**2.3** 主菜单界面

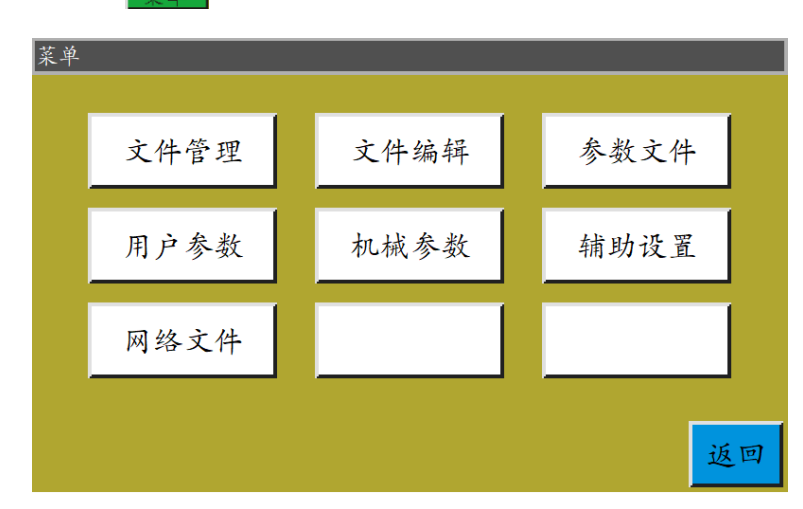

在加工主界面, 按 里 键进入主菜单界面, 如图:

文件管理:对内存文件与 U 盘文件进行管理及导入导出文件操作。

文件编辑:创建新的缝纫图形或者在原有的图形上进行编辑修改。

参数文件:将参数写入系统、以文件形式导出系统的参数,文件在内存和 U 盘中 的相互转移等。

用户参数:用户常用参数,根据加工要求,对参数进行调整,以满足便捷加工要

求,提高加工效率。

机器参数:仅供机器装配人员使用。

辅助设置:用于加工辅助设置及测试等。

网络文件:(暂不可用)

# 第三章文件管理

<span id="page-17-0"></span>文件管理用于对 U 盘及内存文件进行导入、导出、删除等操作。系统只识别.KLW 与.SLW 后缀的加工文件。加工文件由附带 PC 端图形编辑软件创建,或使用采集文件功 能生成。

#### <span id="page-17-1"></span>**3.1** 内存文件管理

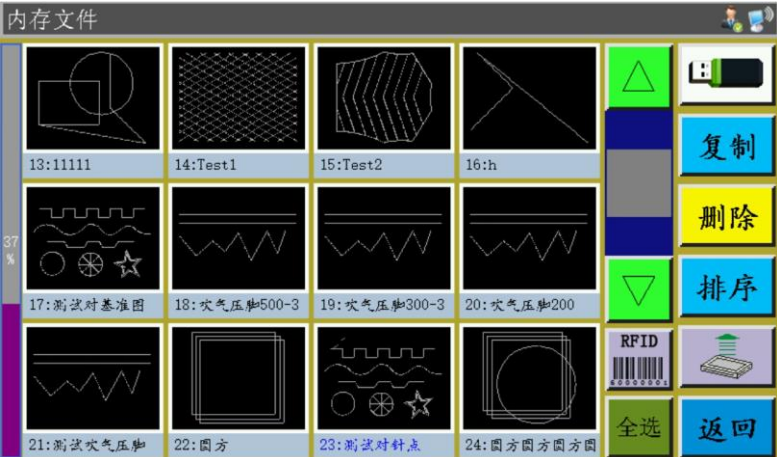

在主菜单界面, 按 文件管理入文件管理界面, 如下图所示:

系统内存可存储加工文件最多 999 个, 总大小不能超过 128M 总存储空间。文件名 支持中英文名字显示,区分大小写,最大支持 15 个汉字或 30 个字符(实际文件名显示 出的个数依界面不同而不同)。同时,若加工文件格式不对或者文件被破坏,此处将不 会显示预览图。

点击选择文件,选中的文件名称变为红色,根据需要对选中的文件进行操作。 按键说明:

复制复制文件: 复制当前选中文件,点击复制并输入新文件名将创建文件副本。 删除选中文件:删除当前选中或多个选中的文件。

排序 排序文件:将当前选中或多个选中的文件插入到指定位置。如选中 "002:TEST2",点击 ,在弹出的对话框中,输入"1",点"确认"。则文件排 列到第一个,变为"001:TEST2"。

RFID

**IIIIII** 电子标签和条形码写入键: 功能由"用户参数"- "其他设置"- "模板识别方 式:按文件名/文件序号"确定。

若识别方式为"按文件序号",表示使用扫码抢扫描条形码匹配加工文件。将加工 文件绑定条形码方法为:选择加工文件后点击该按键,在弹出"条形码"窗口中输入所需 条码值点确定返回。设置过的条形码就会显示在图形上。

若选择"按文件名",表示使用电子标签读卡器识别 IC 卡中的文件名匹配加工文 件。将加工文件绑定电子标签方法为:选择加工文件后点击该按键,在弹出的确认窗口 中点击"是",听到读卡器响一声表明文件名写入电子标签成功,同时界面标题栏会显 示刚写入的文件名。

全选文件:选择目录下的所有文件。 全选

导出文件:从内存文件复制选定的单个或多个文件到 U 盘根目录。若 U 盘内

有同名文件,则"提示:该文件已经存在,是否覆盖?"。

:当前存储空间占用百分比,可以比较清晰了解存储占用情况。

U 盘文件:点击进入 U 盘文件界面。

### <span id="page-19-0"></span>**3.2 U** 盘文件管理

插入 U 盘后, 在内存管理界面, 按 U N 键切换到 U 盘文件管理界面, 如图:

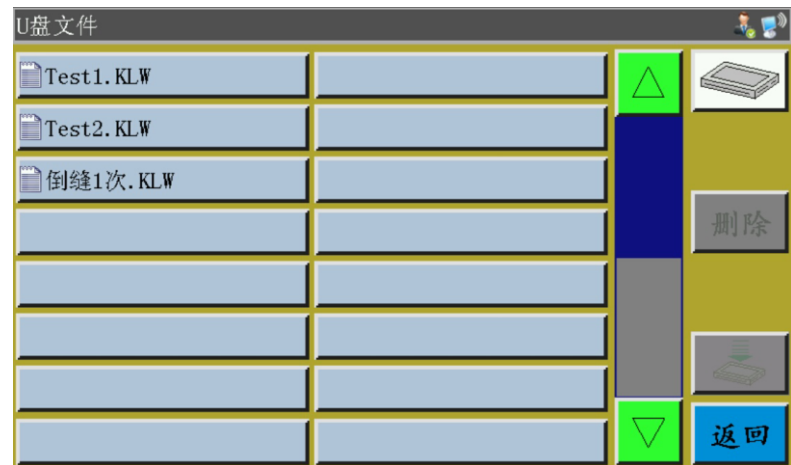

U 盘文件管理支持最多 15 汉字或 30 个字符显示,若通过文件管理进入 U 盘, 则 默认显示 U 盘根目录下.klw 与.slw 格式文件和文件夹, 若通过参数文件进入, 则默认显 示 U 盘根目录下.xhp 格式文件与文件夹。支持多级文件夹操作,建议文件数量多时采用 文件夹的方式进行分类管理。

点击选择文件,选中的文件名变为红色,根据需要对选中的文件进行操作。

按键说明:

导入文件:复制 U 盘内选中的单个或多个文件到内存空间,有同名文件则替 换。

删除 删除键:删除选择的一个或者多个文件。

内存文件:点击返回内存文件界面。

返回 返回键:返回主菜单界面或父文件夹。

注: 若无法识别或无法导入.SLW 格式加工文件, 请连接主板并升级控制系统版本, 参见 7.7 章节。

# 第四章文件编辑

<span id="page-20-0"></span>文件采集(打板)用于创建新的加工文件,或对现有加工文件补加缝纫路径等。如 果需要创建复杂精确的图形,建议使用附带的缝纫控制软件制作,效果会更好。

### <span id="page-20-1"></span>**4.1** 文件编辑主界面

在主菜单界面, 按 文件编辑, 进入文件编辑主界面, 如图:

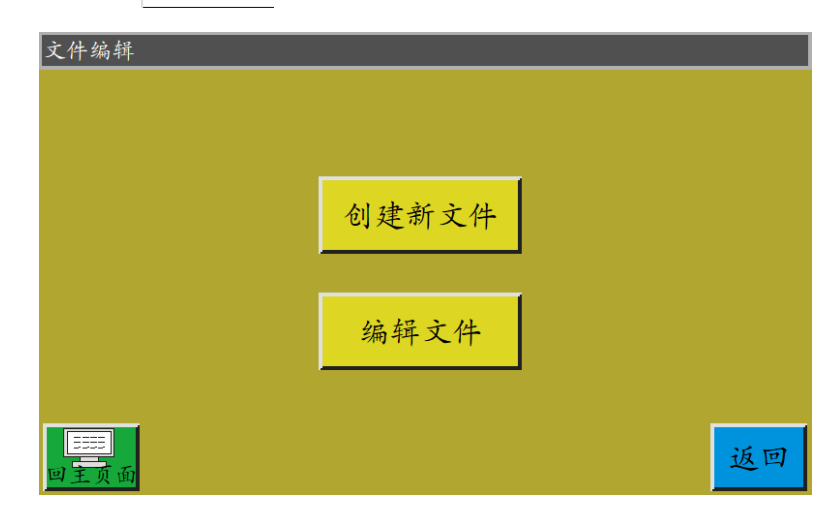

创建新的采集文件。

编辑文件:对加工主界面选定的文件的基础上进行修改或其他编辑。

# <span id="page-20-2"></span>**4.2** 采集图形

在文件编辑界面按 创建新文件出新文件命名窗口。如下图:

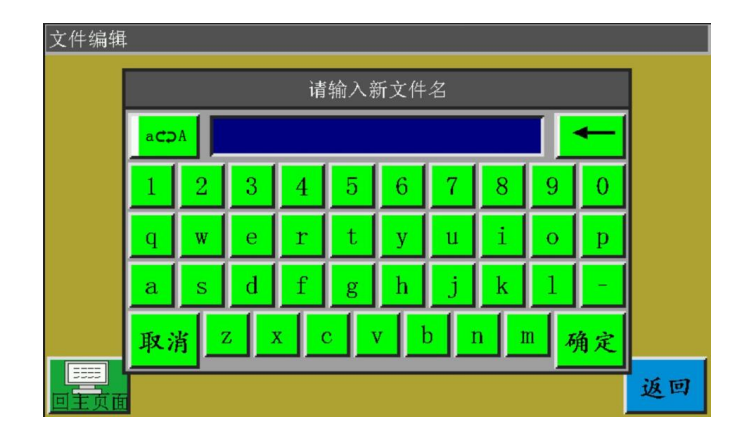

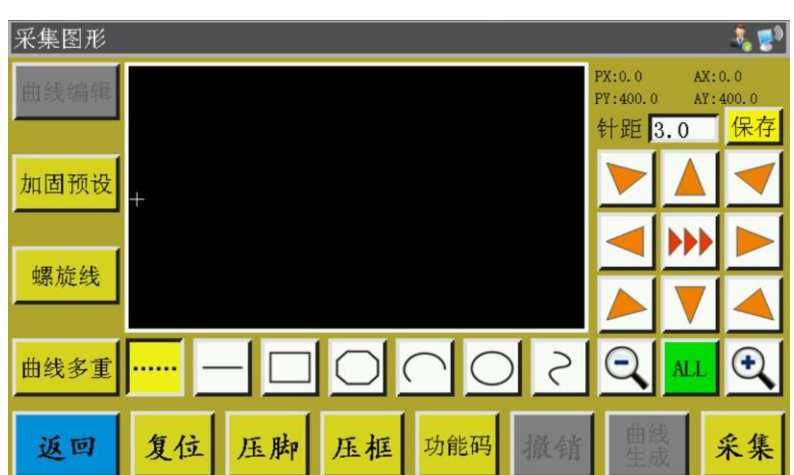

输入命名后按<mark>确定</mark>或者按 *编辑文件* 则进入采集图形界面, 如下图:

采集界面功能键如下:

"PX", "PY": 表示当前光标点相对上一采集点的 X,Y 轴坐标。

"AX","AY":表示当前光标点相对绝对原点的坐标。

]: 设置缝纫时每针间的距离, 默认为 3.0mm, 范围 1~50mm。 针距 3.0

▶ , ▶ 移框速度切换键: 点击则在低, 中, 高三种速度间切换。

曲线编辑键:只有采集到图形的基础上该按键才会点亮,按键进入曲线编辑 曲线编辑 界面进行曲线编辑。

加固预设 加固预设键:按键进入加固缝纫设置。注:加固预设是在采集图形之前设置。 若想在编辑好的图形上进行加固,可在"曲线编辑"里面操 作。

螺旋线键:按键设置需求自动生成螺旋线图形。 螺旋线

曲线多重键:按键进入多重缝纫设置。 曲线多重

空送采集键:按键一次,背景变为黄色时,当前采集段为空送。以虚线显示。

按键一次,背景变为黄色时,当前采集段为直线。

按键一次,背景变为黄色时,当前采集段为矩形(2 点确认矩形)。

按键一次,背景变为黄色时,当前采集段为多线段。

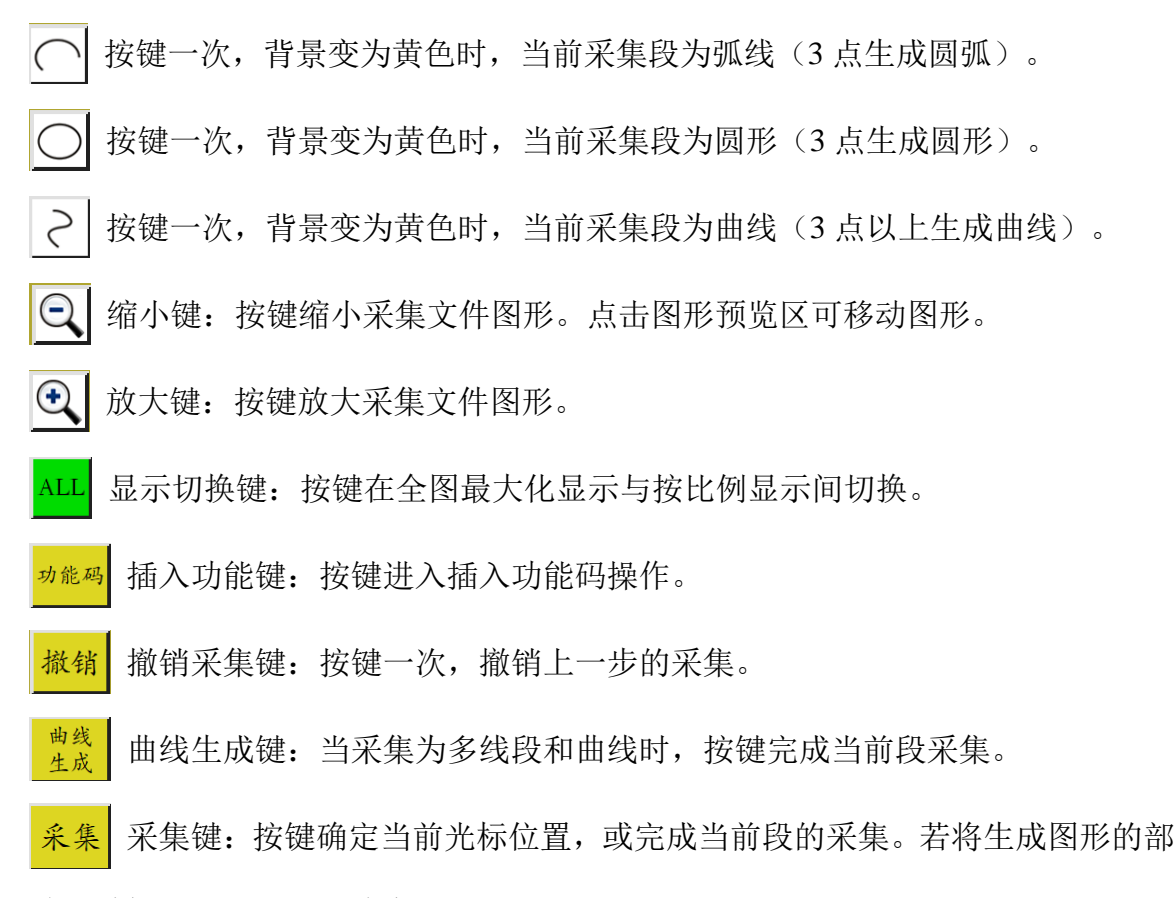

分区域超过加工范围,则无法生成。

保存文件键:按键保存当前采集文件,保存后的文件可直接在主界面预览区 保存 域显示。

### <span id="page-23-0"></span>**4.3** 空送采集

在采集图形界面,按 ---- 键,按键背景变为黄色(第一次进入采集界面自动为空送 模式),表示当前段采集为空送模式(空送:只移框,主轴不缝纫),如图:

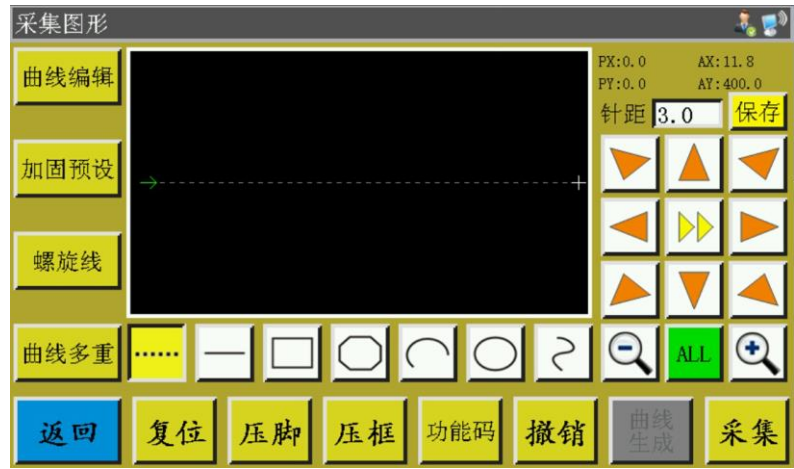

空送采集时,两点生成一段空送。

绝对原点或上一个采集段的末尾点为空送采集的第一点,以红色光标显示。按键移 动十字光标到需要的位置, 按<mark>采集</mark>键, 生成空送段。

如果本段结尾需要插入功能码,请参照功能码设置操作。此操作可在图形生成之前 的任何时候进行。

### <span id="page-23-1"></span>**4.4** 直线采集

在文件采集主界面, 按 - 键, 按键背景变为黄色, 表示当前段采集为直线模式, 如图:

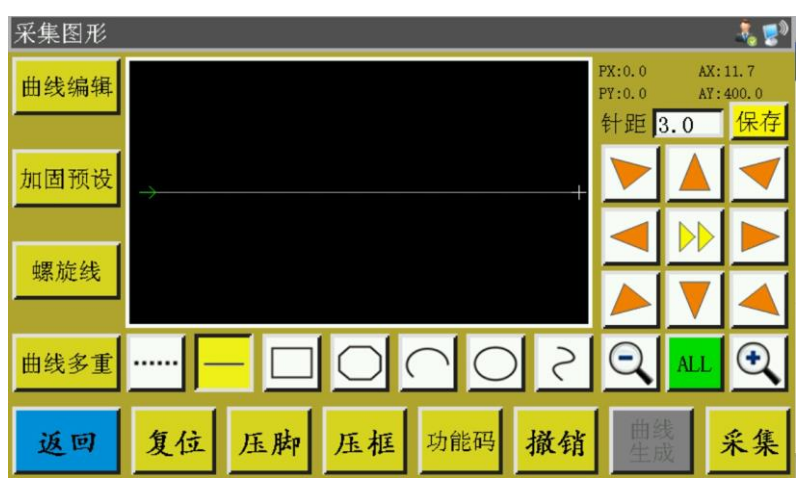

直线采集时,两点生成一段直线。

绝对原点或上一个采集段的末尾点为直线采集的第一点。按键移动光标到需要的位 置, 按<mark>采集</mark>键, 生成直线。

# <span id="page-24-0"></span>**4.5** 矩形采集

在文件采集主界面,按 键,按键背景变为黄色,表示当前段采集为矩形模式, 如图:

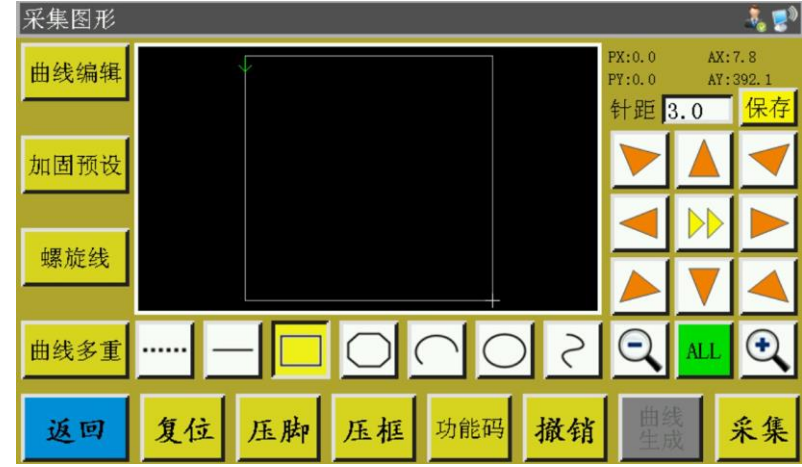

矩形采集时,两个 X,Y 轴坐标都不同的两个点生成一个矩形。

绝对原点或上一个采集段的末尾点为矩形采集的第一点。按键移动光标到需要的位 置, 按<mark>采集</mark>键, 生成矩形。

# <span id="page-25-0"></span>**4.6** 多线段采集

在文件采集主界面,按 。 键,按键背景变为黄色,表示当前段采集为多线段模式, 如图:

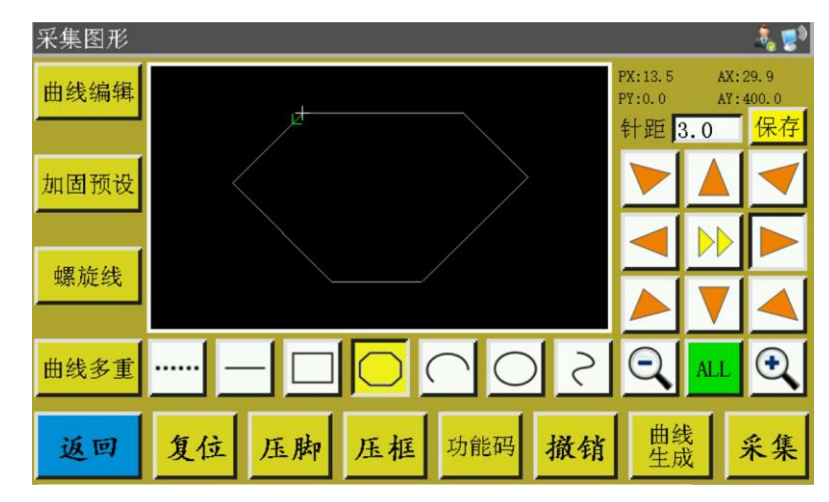

多线段采集时,可以最多连续采集 127 点, 以两点直线的方式生成线段。

绝对原点或上一个采集段的末尾点为多线段采集的第一点。按键移动光标到需要的 位置,按 键确定采集点,多次移动并确定采集点,完成后,按 键,生成连接 各点的多线段。

### <span id="page-25-1"></span>**4.7** 圆弧采集

在文件采集主界面,按 键,按键背景变为黄色,表示当前段采集为圆弧模式, 如图:

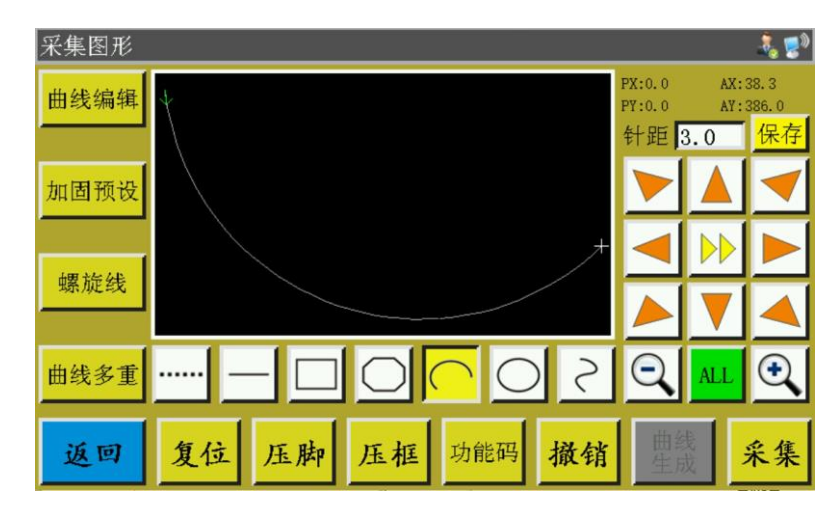

圆弧采集时,任意不在同一直线上的 3 点采集生成一段圆弧,第一点为圆弧的起点, 第二点为圆弧的高度参考点,第三点为圆弧的结束点。

绝对原点或上一个采集段的末尾点为圆弧采集的第一点。按键移动光标到需要的位 置, 按<mark>采集</mark>键确定圆弧高度参考点;再按键移动到需要的位置, 按<mark>采集</mark>键确定圆弧的 结束点,生成圆弧。

如果需绘制精确的圆弧,需参考坐标值,使高度参考点在开始点与结束点连线的中 垂线上。

### <span id="page-26-0"></span>**4.8** 圆形采集

在文件采集主界面,按 O 键,按键背景变为黄色,表示当前段采集为圆形模式, 如图:

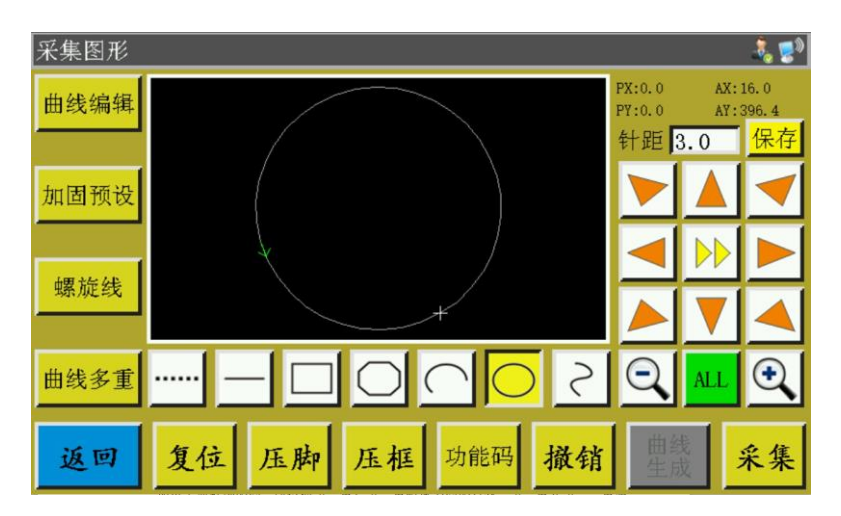

圆形采集时,任意不在同一直线上的 3 点采集生成一个圆形。加工顺序为:第一点 (起始点)>第二点>第三点>第一点(结束点)。

绝对原点或上一个采集段的末尾点为圆形采集的第一点(圆形起始点与结束点)。 按键移动光标到需要的位置,按 <mark>采集</mark>键确定第二个参考点;再按键移动到需要的位置, 按<mark>采集</mark>键确定第三个参考点,会自动生成圆形。同时压框移动到圆形的起点位置。

如果需要精确的圆,建议使第一点与第二点距离为圆的直径;第三点在第一二点组 成直径线的中垂线上,且与直径线距离为圆的半径。

### <span id="page-27-0"></span>**4.9** 曲线采集

在文件采集主界面, 按 2 键, 按键背景变为黄色, 表示当前段采集为曲线模式, 如图:

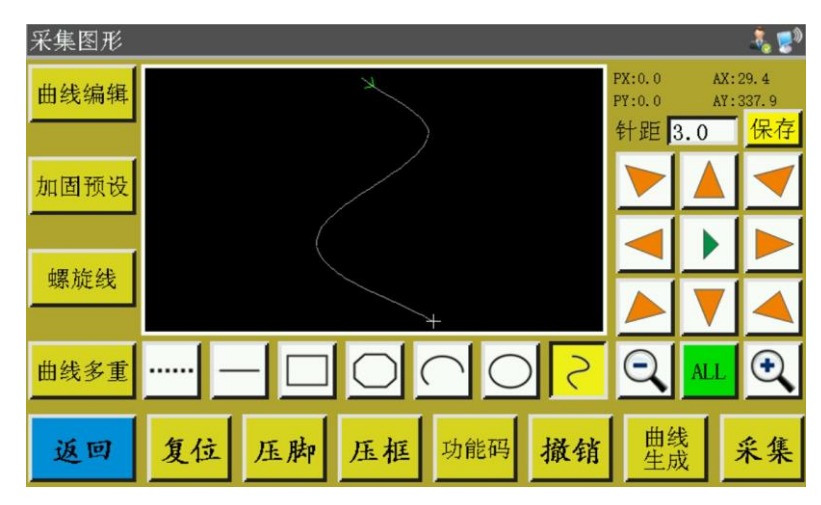

曲线采集时,可以最多连续采集 127 点,以相邻 4 点的弧度方式生成贝塞尔曲线。 在转弯时采集点尽量密集,曲线效果才能更好。少于 3 点的采集不能生成曲线。

绝对原点或上一个采集段的末尾点为曲线采集的第一点。按键移动到需要的位置, 按<mark>采集</mark>键确定采集点,多次移动并确定采集点,完成后,按 <mark>费线</mark>键,生成曲线。

### <span id="page-27-1"></span>**4.10** 曲线多重

在文件采集时,如果当前采集曲线(空送、直线采集除外)需要进行多重缝纫,按 曲线多重设置界面,如图:

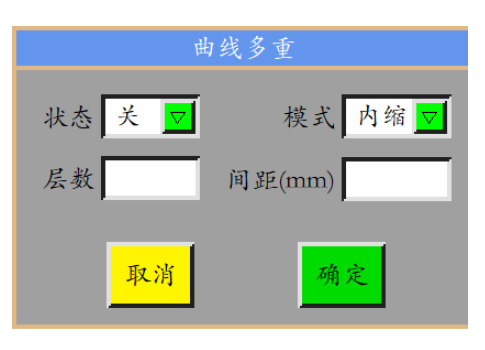

<mark>▽</mark>状态开关: 即是否下次采集使用曲线多重缝纫。 状态 关

模式不缩可模式选择:模式选择有内缩和外扩,内缩即在采集图形的基础上按指定

间距偏移缩小,外扩则是在采集图形的基础上按指定间距偏移扩大。

层数 :表示增加的曲线数量,输入范围为:1~20。

:表示每条缝线间的距离,可输入范围为 0.1~20.0mm 之间。 间距(mm)

根据需要选择多重缝方式,设置偏移距离与偏移层数。设置完成后,按 确定 键保存 当的前设置并返回到采集图形主界面。

例如:设置:状态"开"、模式"内缩"、层数"5"、间距"3.0",点击"确定" 后进行一次"矩形采集"得到的曲线如下所示,内部 5 个矩形都是由曲线多重产生的。

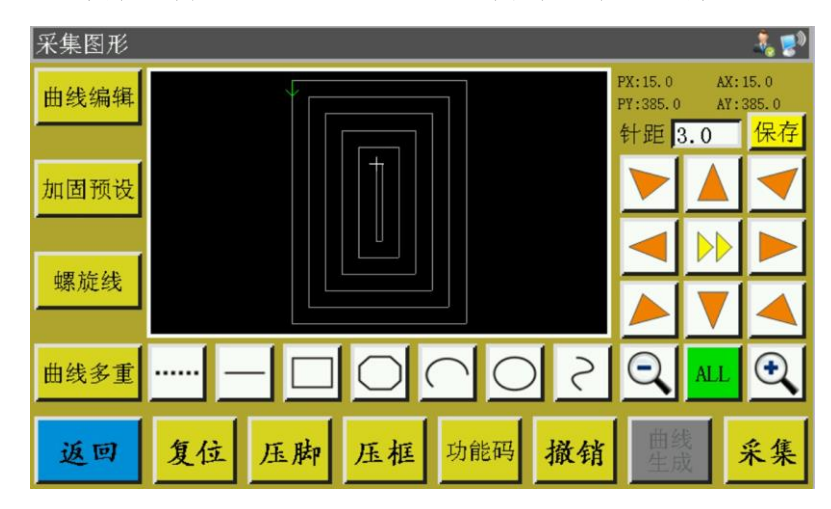

#### <span id="page-28-0"></span>**4.11** 加固预设

在文件采集时,如果当前采集段需要进行首尾或重叠加固缝纫,按 <mark>加图预选</mark>键进入加 固设置界面,如下图所示。设置完后,必须按 确定键才能起效。若后续图形不需要继 续加固,则点 取消 或将值设为 0 再按 确定。

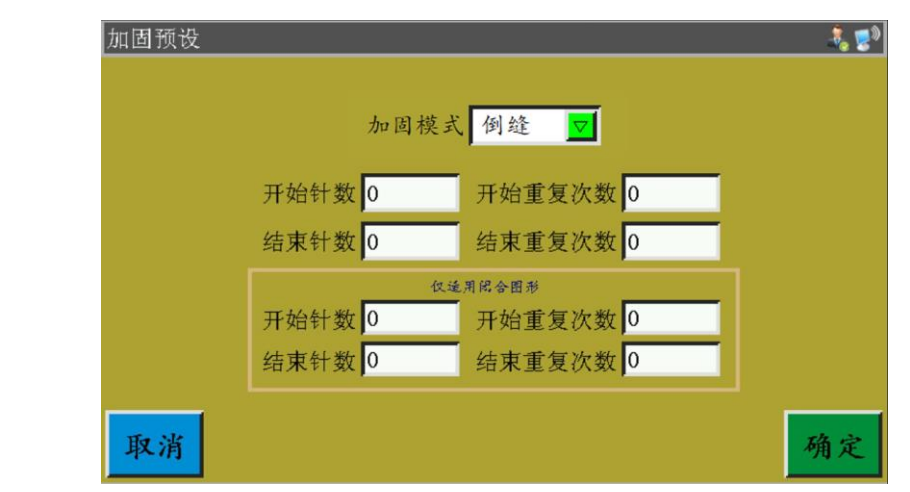

□ 加固模式选择: 有三种加固模式, 为倒缝、缩缝、人字缝。 加固模式倒缝

倒缝:在缝纫曲线的开始点或者结束点附近来回重复缝纫几次进行加固。根据需要 设置倒缝次数和倒缝针数。若设为 0 表示不进行倒缝。设置完成后, 按 确定 键保存当前 设置。

闭合图形加固为缝纫到末尾点(即起针点)后继续向前缝纫指定针数,再返回起针 点,在这两点间重叠加固。闭合图形指由圆形,矩形,多边形首尾点完全重合组成的封 闭图形。

缩缝:在默认针距基础上缩小针距进行加固缝纫。若默认针距为 3mm。设为如下 图参数,意味着曲线从开始点 9mm 长度内所有针距都为 1.5mm,其他部分保持默认 3mm。

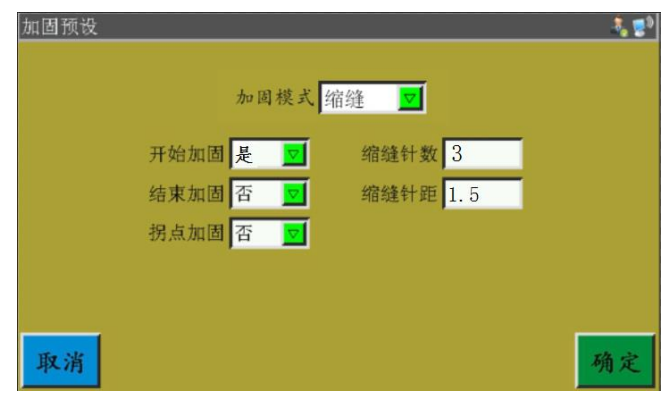

人字缝: 以 V 形或者 N 形进行加固缝纫。设为如下左图参数, 实际加固效果如右 图所示。

30

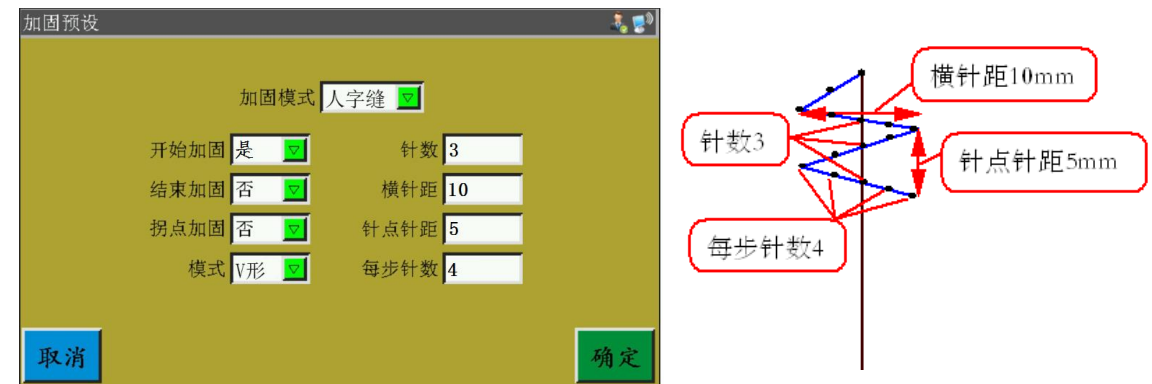

### <span id="page-30-0"></span>**4.12** 功能码

在文件采集时,如果需要对最近一次完成的采集段添加功能码,按 p能码 键进入功 能码设置界面,如图:

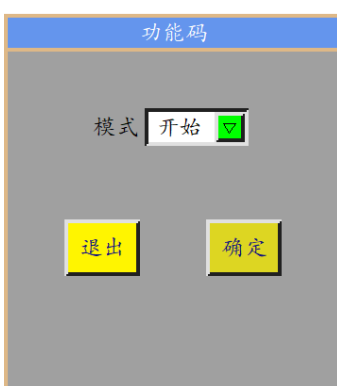

选择需要添加功能码的地方: 开始、结束,然后 确定出来以下界面:

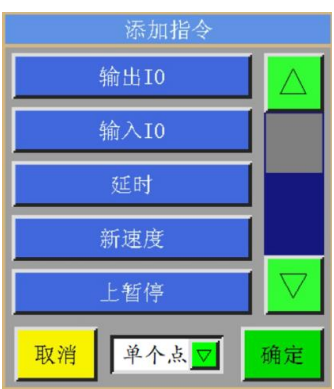

功能码有 18 种:

设置需要输出的 io 号和其高、低电平,遇到功能码时对应 IO 输出相应电平。 设置需要检测输入 io 号的电平。遇到功能码时对应 IO 为高或低电平时执行后 续动作。

- 延时 设置需要延长的时间。某一点或者全部点功能码时延时时间长短。
- 新速度 赋予某点或者全部点新的缝纫速度。
- 上暂停 上暂停功能码,遇到功能码时主轴在上停针位停止。
- 下暂停功能码,遇到功能码时主轴下停针位停止。 下暂停
- 剪线 剪线功能码,遇到功能码时剪线,主轴不停止。
- Z轴速度 编辑 Z 轴的速度, 遇到功能码时 Z 轴电机的速度将按编辑的速度一致。
- 拾压框 压框升起功能码,遇到功能码时压框升起,主轴上位停止。
- 落压框 压框落下功能码,遇到功能码时压框落下,主轴上位不停止。
- 拐点开始 拐点开始功能码,遇到功能码时开始进行拐点
- 拐点速度 <mark>拐点速度功能码,遇到功能码时主轴按功能码速度转动。</mark>
- 拐点结束 拐点结束功能码,遇到功能码时拐点缝纫结束且恢复正常缝纫速度。
- 电机夹线1 电机夹线功能码,遇到功能码时的夹线强度。
- 电机夹线2 电机夹线功能码,遇到功能码时的夹线强度。
- 电磁铁夹线 电磁铁夹线功能码,遇到功能码时的夹线程度。
- XY相对移动材能码,遇到功能码时 XY 做相对的移动。
- 压脚升降 压脚升降功能码,遇到功能码时按功能码设定是否进行压脚升降。

根据需要按键添加功能码,选择"单个点"、"全部点"添加功能码,选择需要的 指令,设置对应的要求,点击保存即可添加,或者在采集图形界面编辑好图形,点击 曲线编辑进入曲线编辑界面在 < | > | 来选择需要操作的图形, 图形变蓝意味着选定, 点击 功能码 进去以下界面:

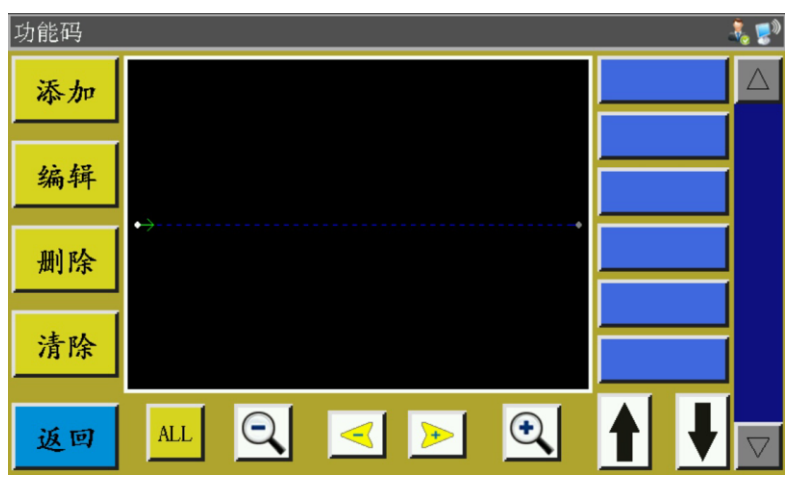

进去该界面后曲线以针点的形式显示,选择你要编辑的位置即点红某个针点,即可在这 个针点所在的位置进行选择添加、编辑、删除、移除各功能码。若赋予某个点动能码, 则该点点绿。再点击该点,则右边则显示设置的功能码。

### <span id="page-32-0"></span>**4.13** 曲线编辑

曲线编辑即更全方面的对采集的图形进行编辑。

编辑好图形后 曲线编辑 才会点亮, 意味可以进行编辑。点击 曲线编辑 后进入以下界面:

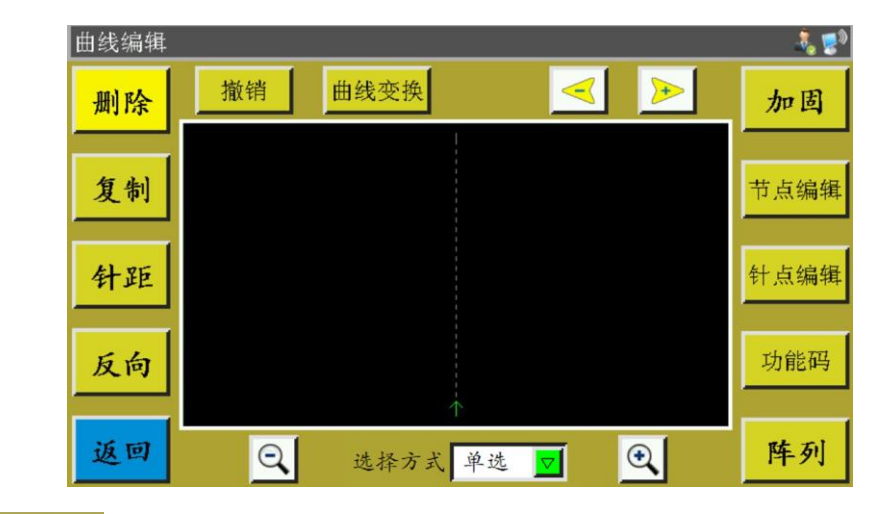

只要 < 法中需要操作的图形(变蓝)后才可以进行界面功能键的编辑。

<mark>针距</mark>设定需要操作图形的针距(针距范围为 1--50)

将选择的图形的缝纫过程反向化,即缝纫的走线过程和原来相反。

针点编辑:选择图形后点击该按键则图形上出来所有的针点显现出来,界面图如下:

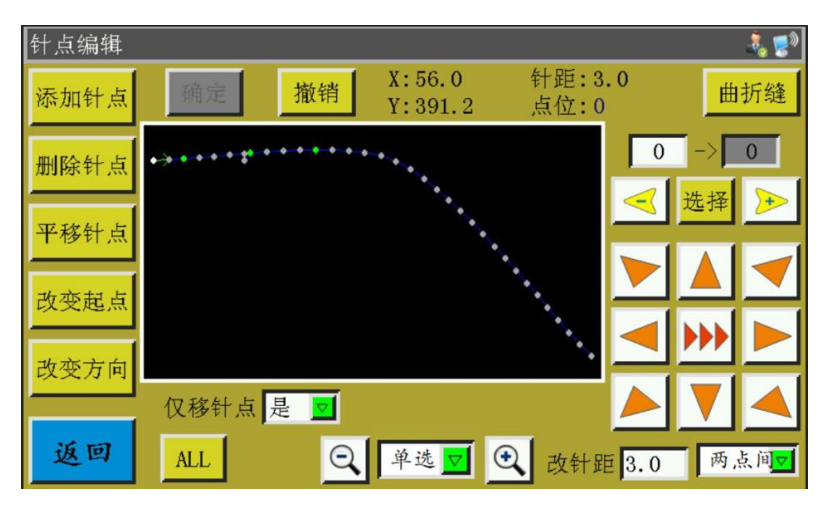

可以选择某个针点进行添加针点、删除针点、平移针点、改变针点等操作。(点绿 的点说明已经赋予该点处功能码)

添加针点、平移针点:洗择点暗该功能,然后选择某个点红,然后通过方向键盘设 定需要添加针点或者平移针点的位置,再点击已经点亮的"确定"键即可实现。

删除针点:选择点红某个点,再点击"删除针点"即可删除该点。

改变起点:选择点红某个点,再点击"改变起点"即可将该点设置成为起点。

改变方向: 改变图形的缝纫方向。

曲折缝: Q 单选V 及选择多选,然后选择需要曲折缝制的两个以上相邻的点,

再点击 曲折缝 则出来以下界面:

下效果:

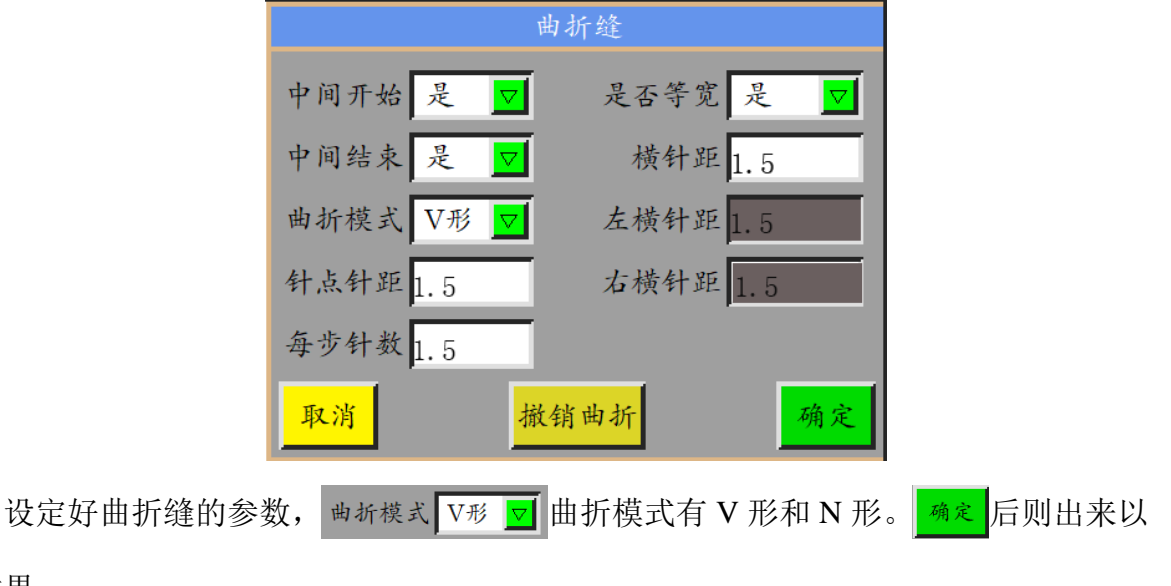

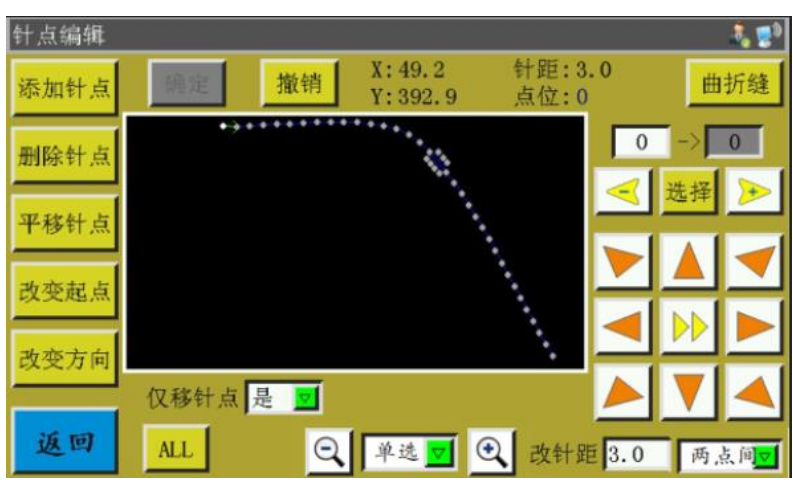

 $\frac{\ast\ast\ast\ast\ast}{\ast}$ : 整个曲线以很多节点的方式呈现可以通过添加、删除、平移节点来改变曲 线。甚至可以改变起点和整个曲线的方向(各按键操作模式和针点编辑的一样)。界面 图如下:

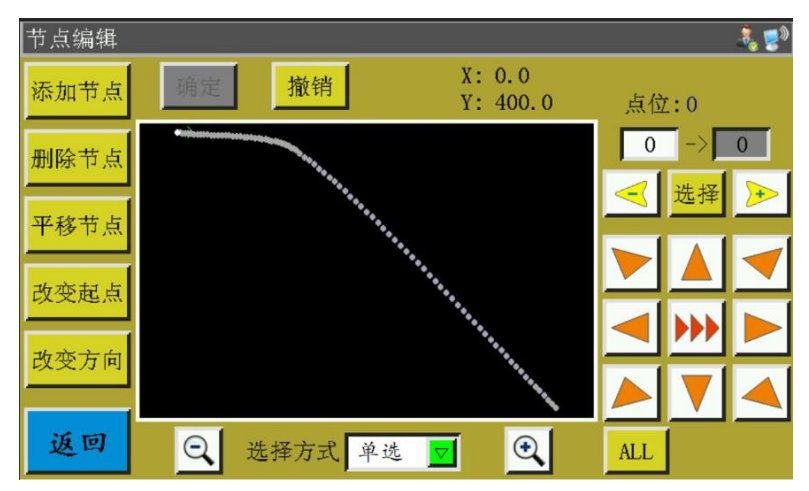

 $\notag$ 制键: 复制一条相对原来曲线 X、Y 有一定偏移量的同样的曲线。

**曲线变换:进入曲线变换界面如下:** 

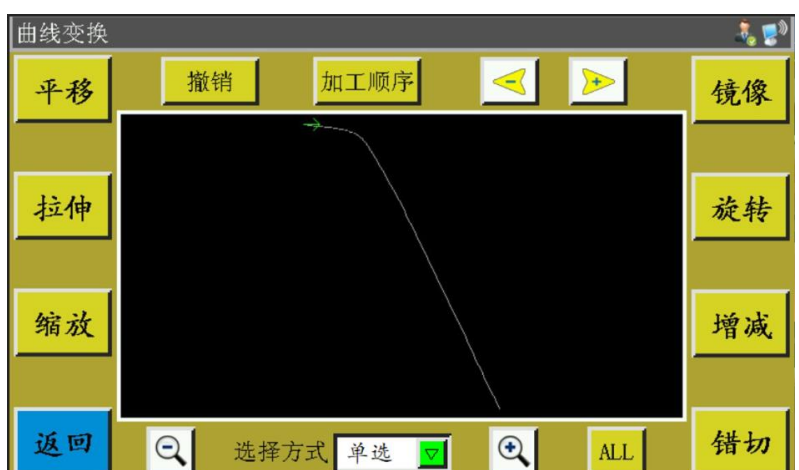

可以通过设置平移、拉伸、缩放、旋转、镜像、增减、错切等的参数来改变或者编辑这 个曲线。

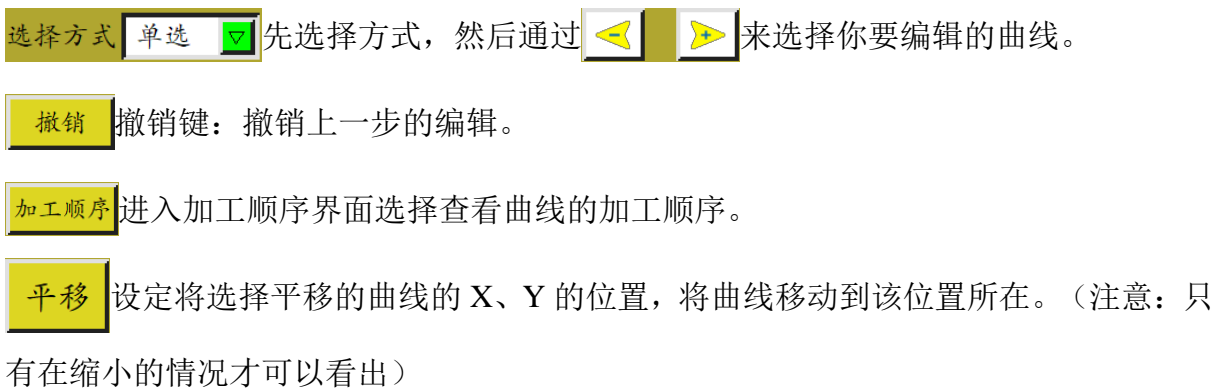

平移前:

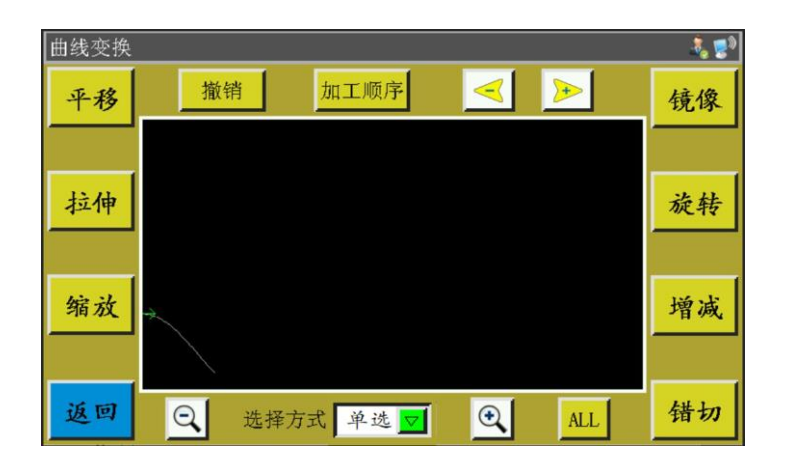

平移后:

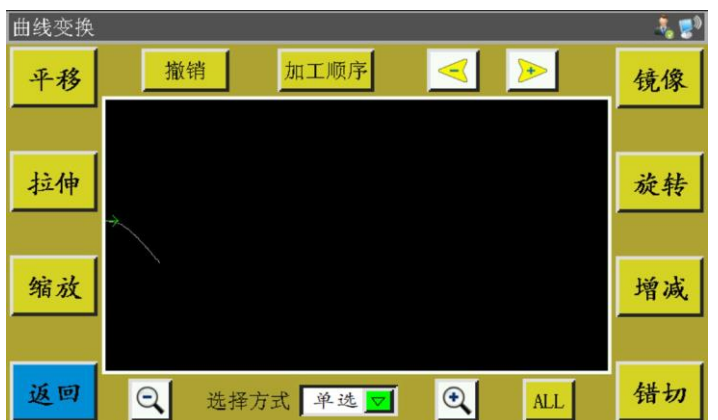

选择需要操作的图形,设定该曲线的横、纵向比,再点击"确定"则图形按设定 拉伸 的参数进行拉伸。

统被材选择的曲线定的曲线比率进行缩放。

对选择的曲线进行横向、纵向镜像变化。如下所示:

变化前:

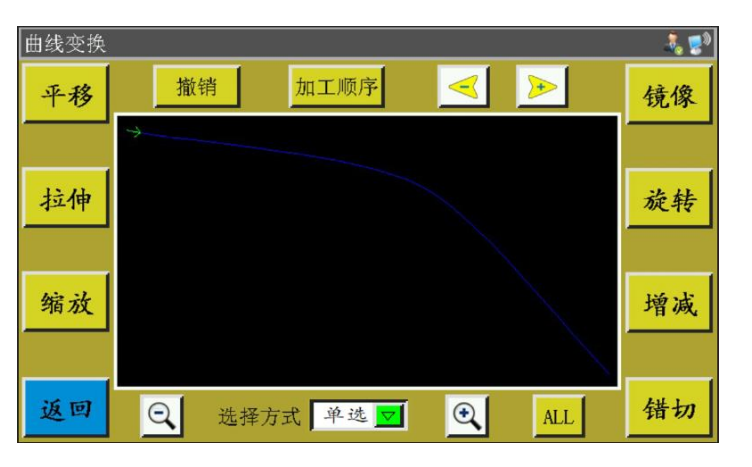

横向镜像变化后:

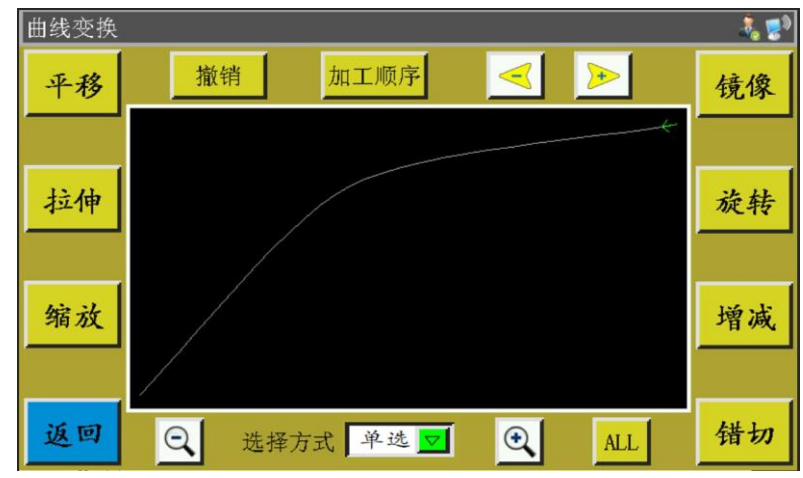

错切 按设定的角度对选定的图形进行切割,如下所示:

切割前:

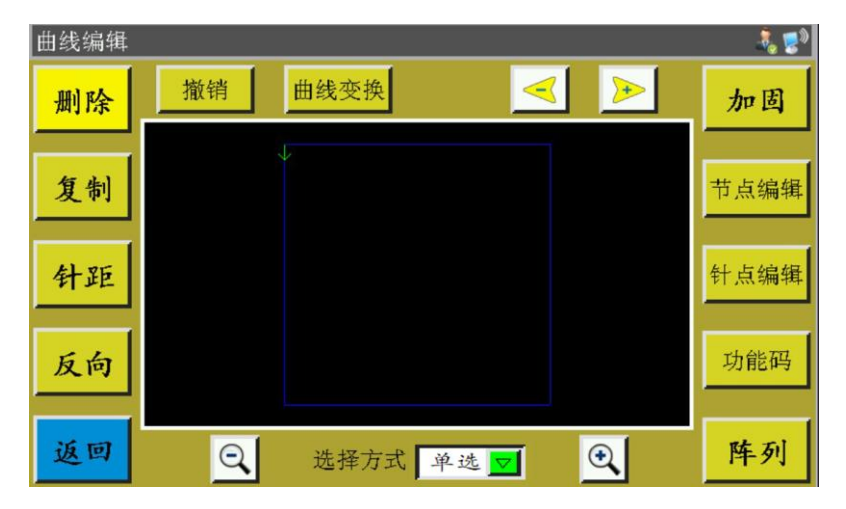

纵向错切 5 度后的图形:

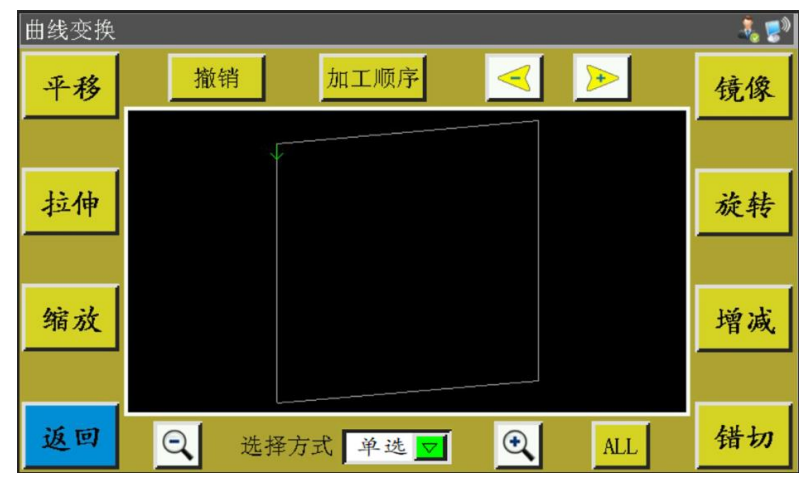

<span id="page-37-0"></span>:在选择的曲线开始或者的结束的时候选择增加、或者减少曲线多少毫米。参考 增减 [2.2.2](#page-9-0) 的 整图增减

# 第五章 参数文件

不同的使用情况下可能需应用不同参数,参数文件管理界面用于对参数文件的导入 导出,管理多个参数文件并选择内存中其中一个参数作为系统实际使用参数。

### <span id="page-38-0"></span>**5.1** 内存参数文件界面

在主菜单界面,按 参数文件 键进入内存参数文件界面,如图:

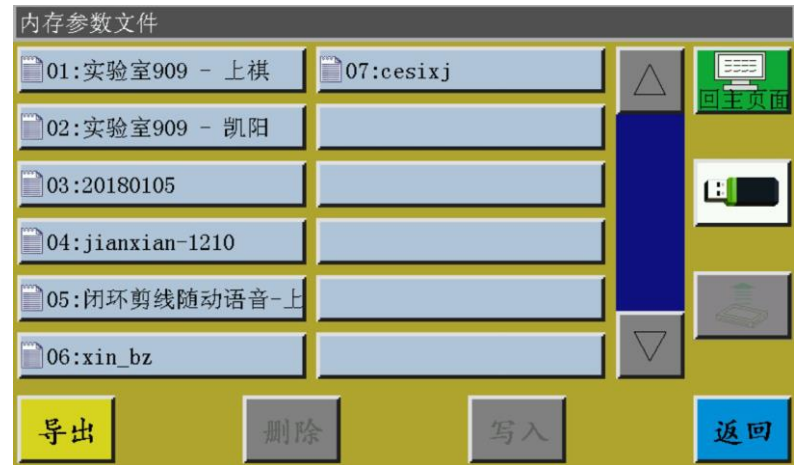

界面中显示系统中已存储参数文件,点击文件名使之变红色,再点击 写入,弹出 提示"正在执行,请稍后…",然后提示"操作成功"并返回主界面说明已使选定的参 数生效。"用户参数"、"机械参数"内的设定值和其他隐藏参数都会被此参数文件修 改。

按键功能介绍如下:

 :将选择的参数文件写入控制板中作为实际使用的参数。从 U 盘内导入参数 文件到系统后,必须点击"写入"后才能起效。

:删除选择的一个或多个参数文件。

<mark>导出</mark>: 将当前系统使用的所有参数导出到 U 盘内。点击"导出"输入新文件名, 在 U 盘内会生成指定文件名,后缀为.xhp 的文件。

返回! 返回菜单页面。

返回主页面。

 :从内存文件复制选定的单个或多个文件到 U 盘根目录。若 U 盘内有同名文 件,则会"提示:该文件已经存在,是否覆盖?"进行最后选择。

■: 点击进入 U 盘参数文件界面。系统会列举 U 盘根目录下以.xhp 为后缀的文 вI

件与文件夹,支持多级文件夹操作。

在 U 盘参数文件界面,选择需导入机器的参数文件名,点击 , 制到内存空间。再如前述选中文件,点 <mark>写入</mark>使参数生效。

注意:不同型号设备,此参数文件不同,不能混用。相同型号设备,也可能因机械 结构存在细微差别而有不同的最佳出厂参数配置。故建议购买机器后,对每台机器都导 出出厂参数,保存为不同的文件名备用。

导出参数详细步骤为:

- a) 插入 U 盘;
- b) 进入"参数文件"界面, 点击"导出"
- c) 在弹出的对话框中, 输入数字或者字母作为导出参数的文件名, 点击"确定" 则保存到 U 盘文件中。

# 第六章用户参数

<span id="page-39-0"></span>用户参数主要是用户才使用的。根据加工要求,对参数进行调整,以满足便捷加工 要求,提高加工效率。

### <span id="page-40-0"></span>**6.1** 用户参数界面

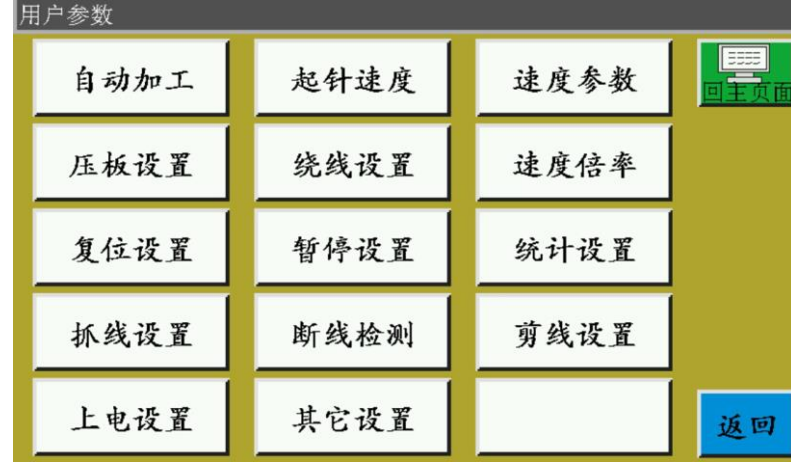

在主菜单界面, 按 用户参数 键进入用户参数界面, 如图:

#### 参数分类说明:

- 自动加工:设置自动加工过程中压板、剪线、压脚等的参数。
- 起针速度:设置起动时前几针的启动速度和是否慢速启动。
- 速度参数: 设置主轴及 XY 轴的运行速度。
- 压板设置: 设置压板的相关参数。
- 绕线设置:设置绕线工作的参数。
- 速度倍率: 设置主轴加工速度倍率。
- 复位设置:设置复位时的速度,压板是否放下等相关的参数。
- 暂停设置:设置暂停时使用的参数。
- 统计设置:设置加工统计的相关参数。
- 抓线设置:设置剪线、起缝抓线位置参数。
- 断线检测:设置断线检测的相关参数。
- 剪线设置: 设置剪线的相关参数。
- 上电初始:设置机器上电时需要初始化的参数。
- 其他设置: 设置循环加工与界面显示相关参数。

以自动加工为例,界面如下:

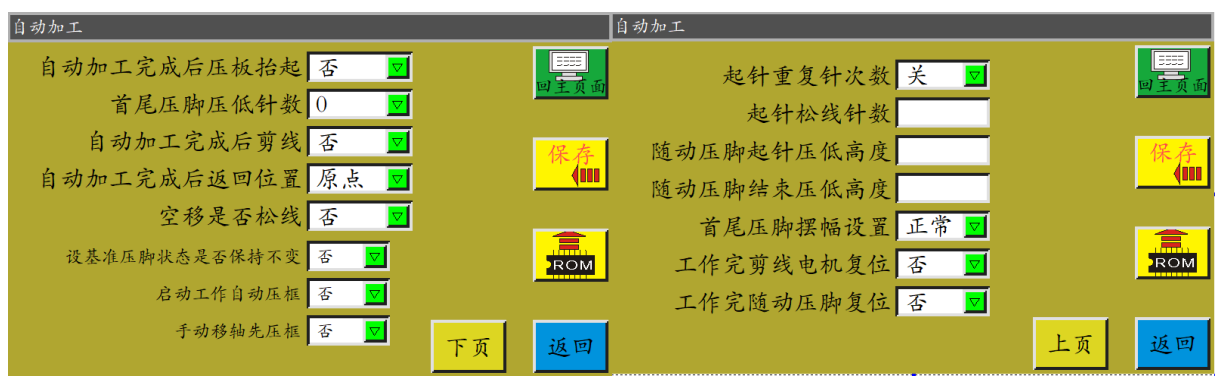

**Figh**<br>Kon 还原键: 设置的参数未保存前可通过还原键来还原修改前的参数。

# <span id="page-41-0"></span>**6.2** 用户设置参数介绍

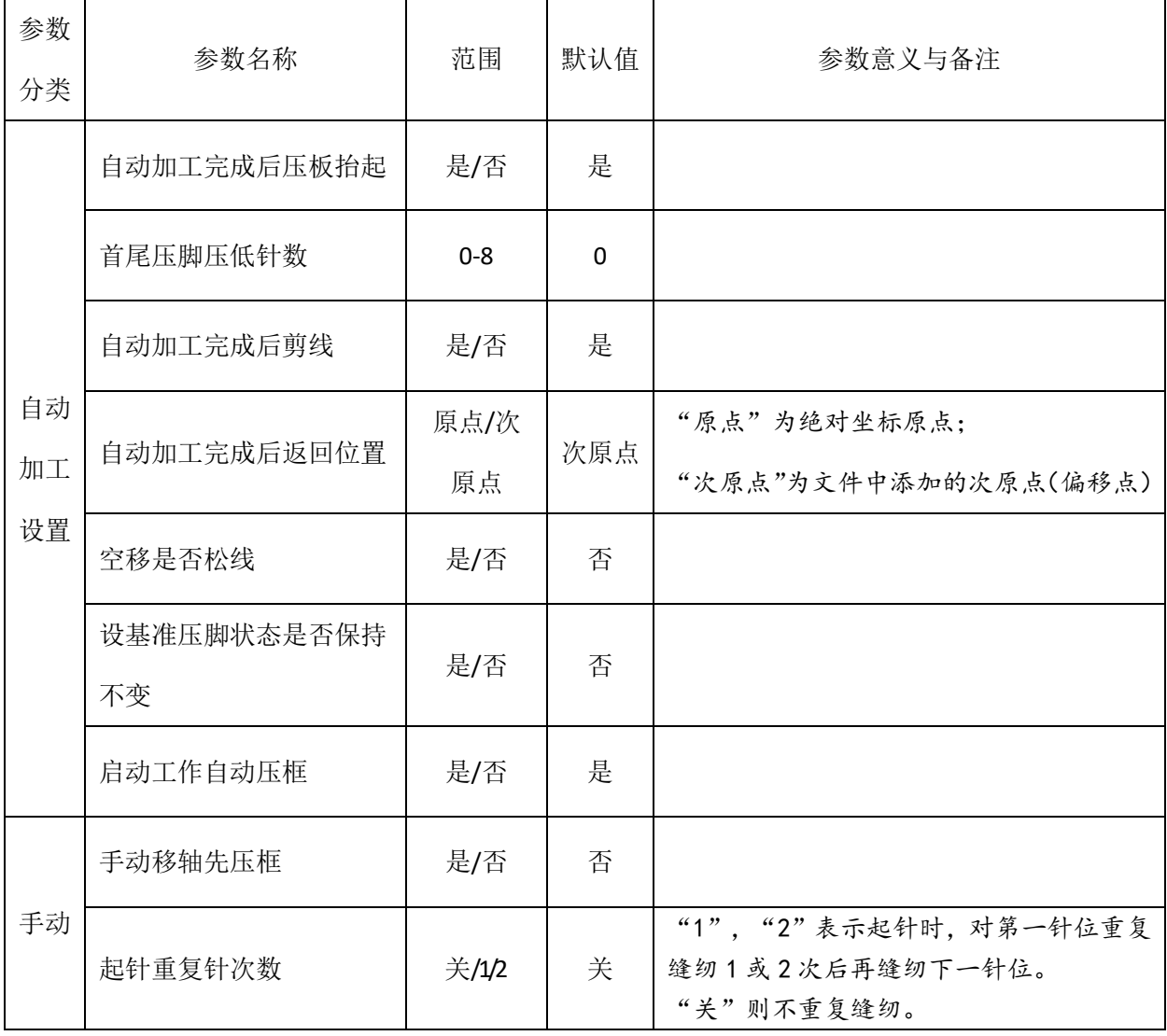

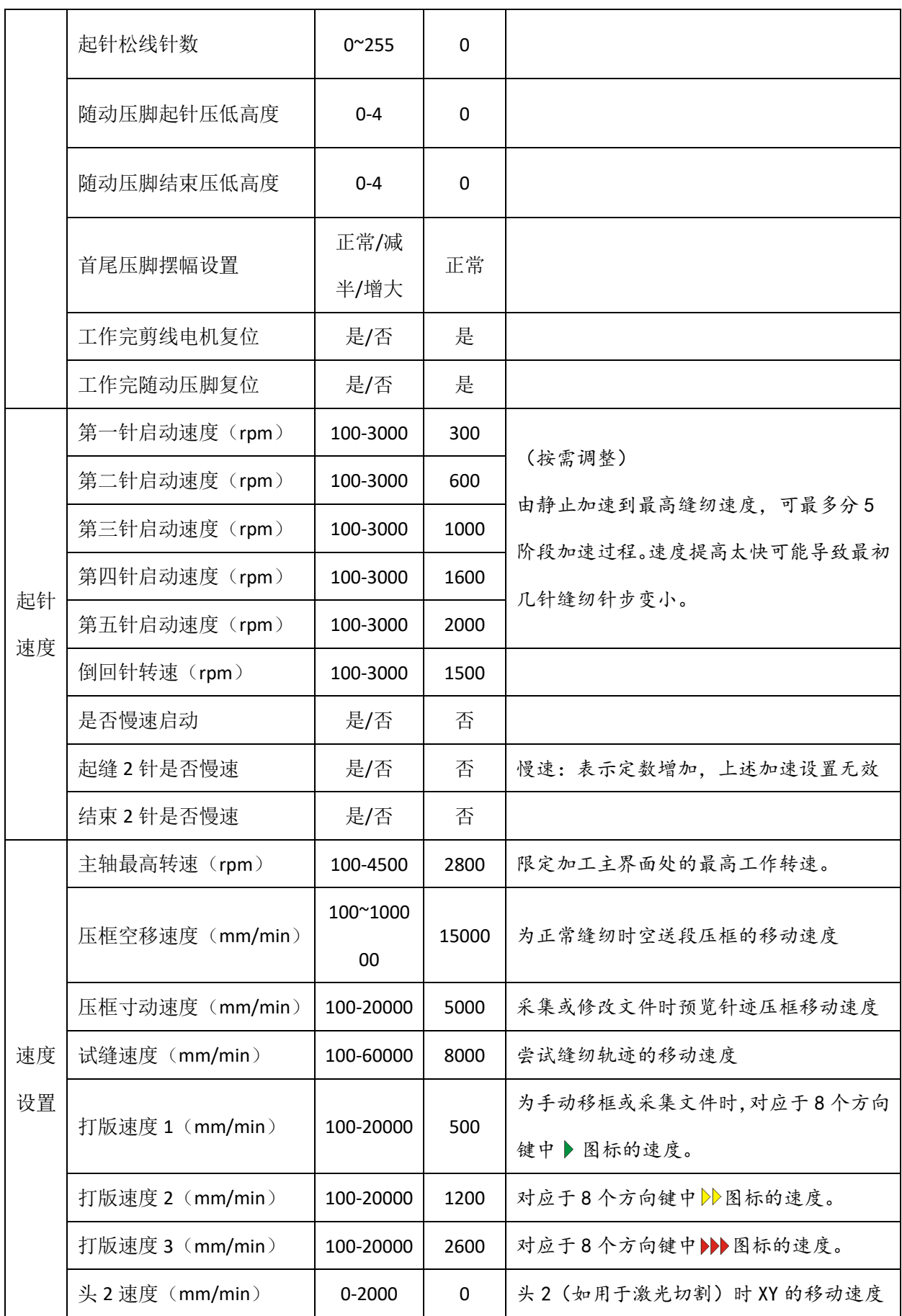

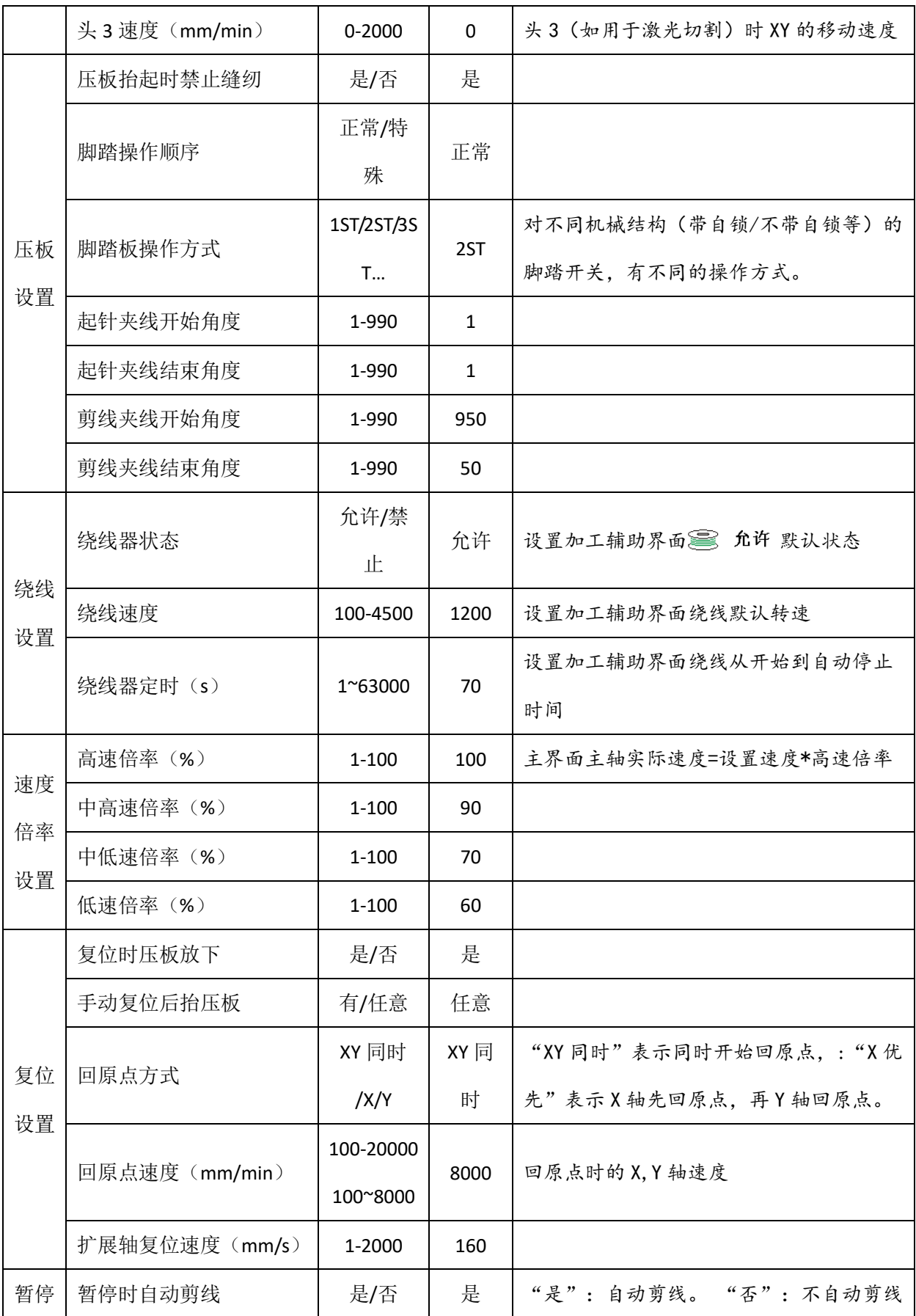

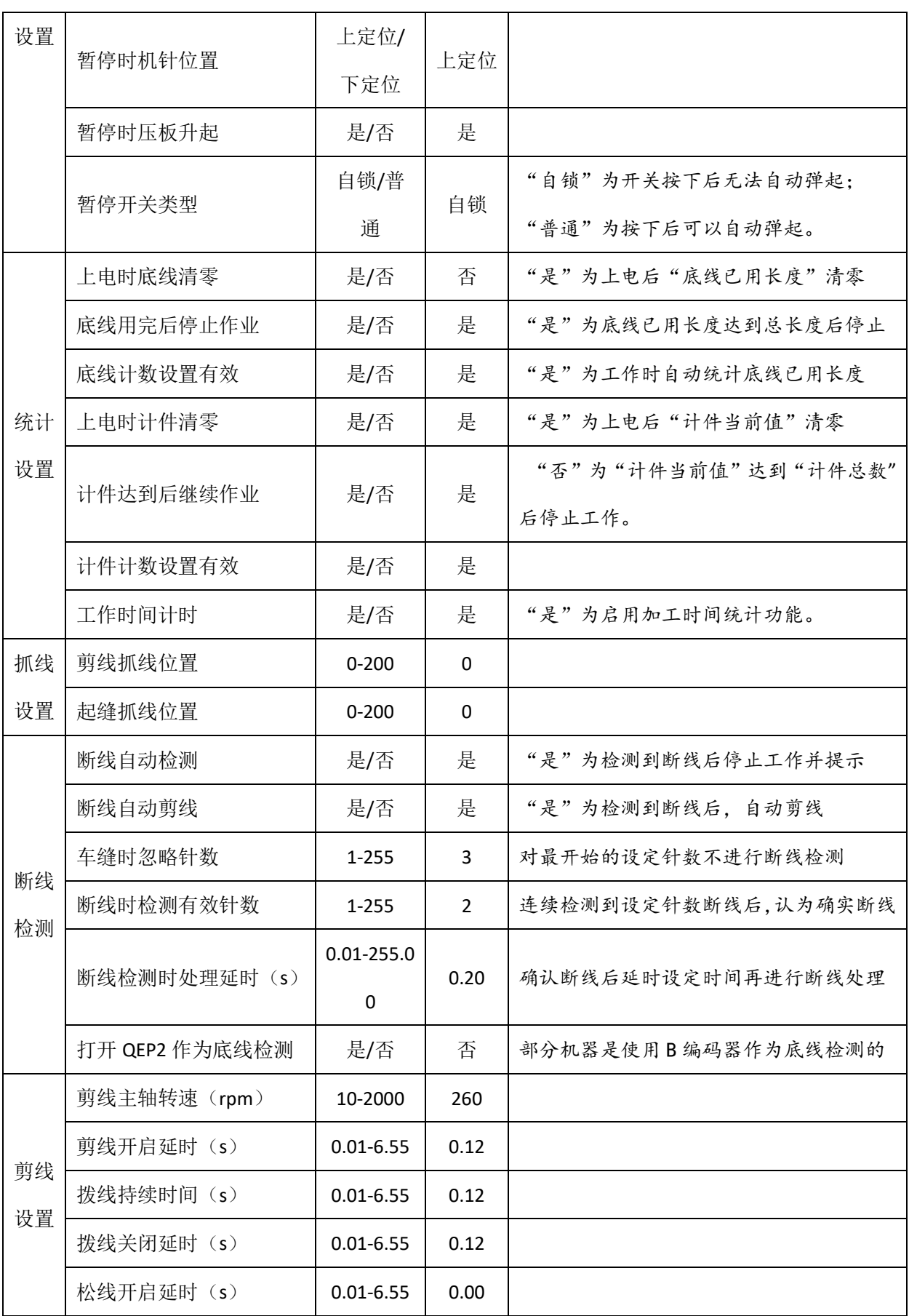

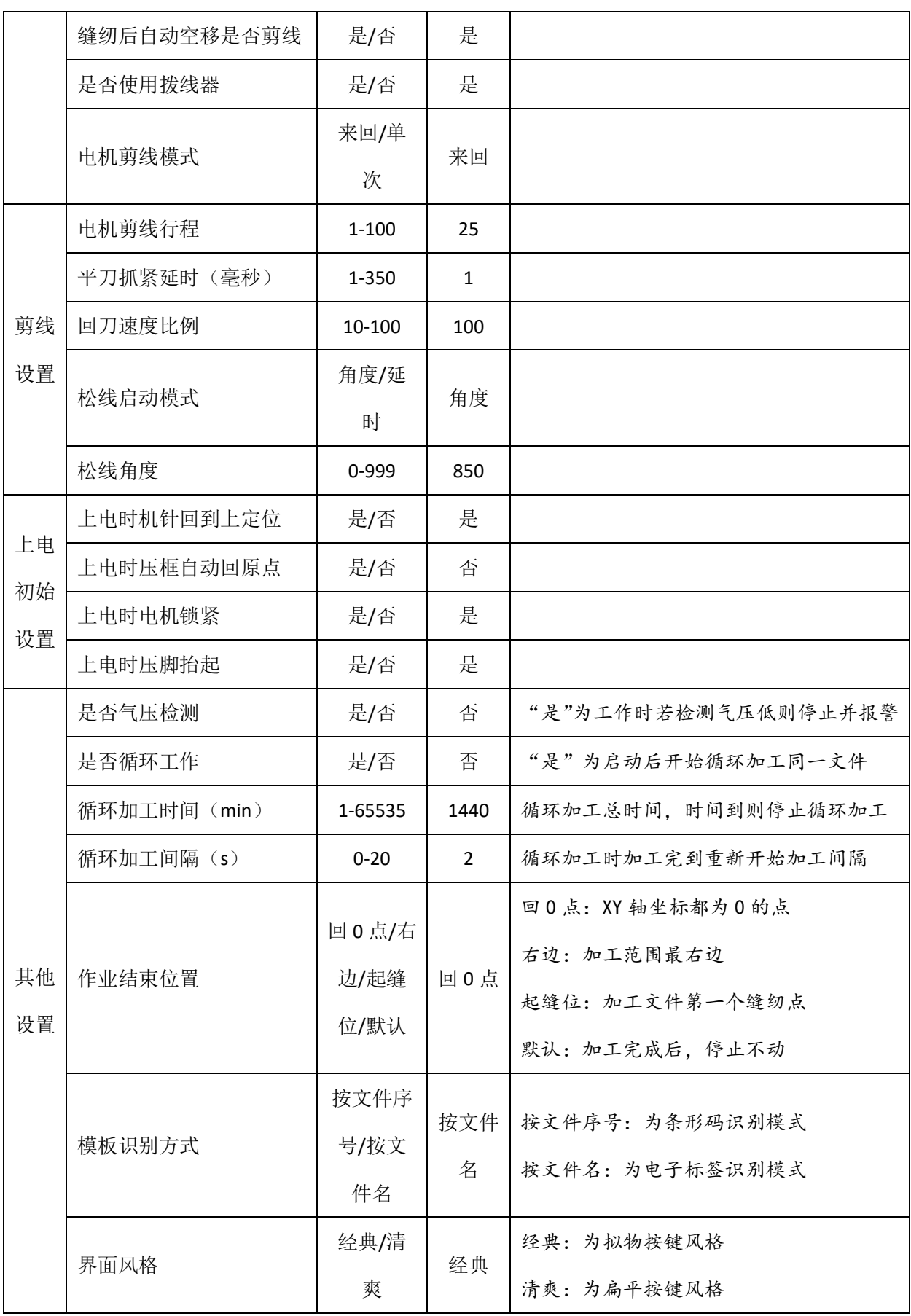

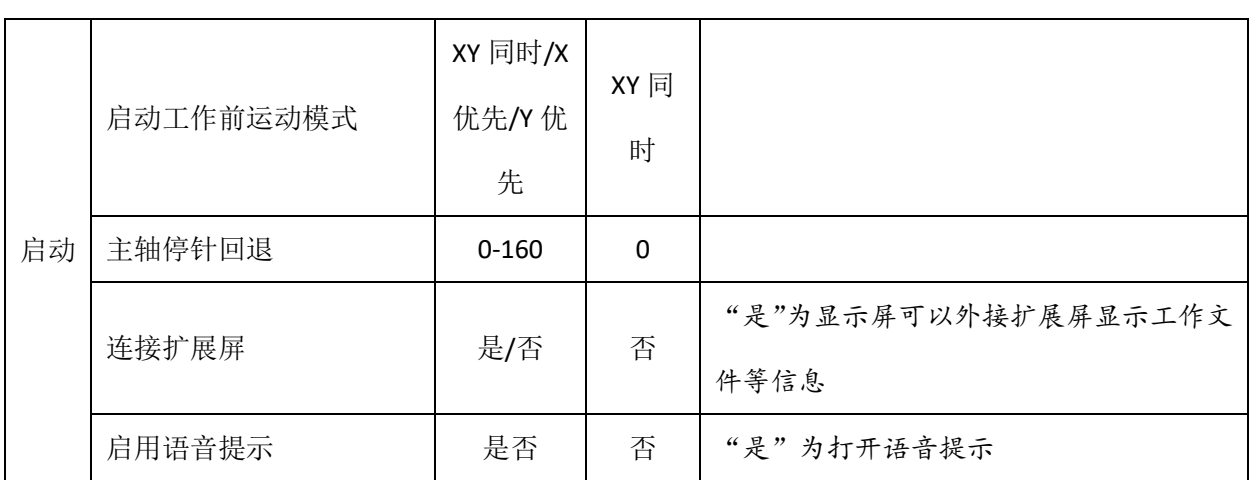

# 第七章辅助设置

<span id="page-47-0"></span>辅助设置用于测试硬件输入输出、网络、时间、系统升级等。

### <span id="page-47-1"></span>**7.1** 辅助设置界面

在主菜单界面,按 辅助设置键进入辅助操作界面,如图:

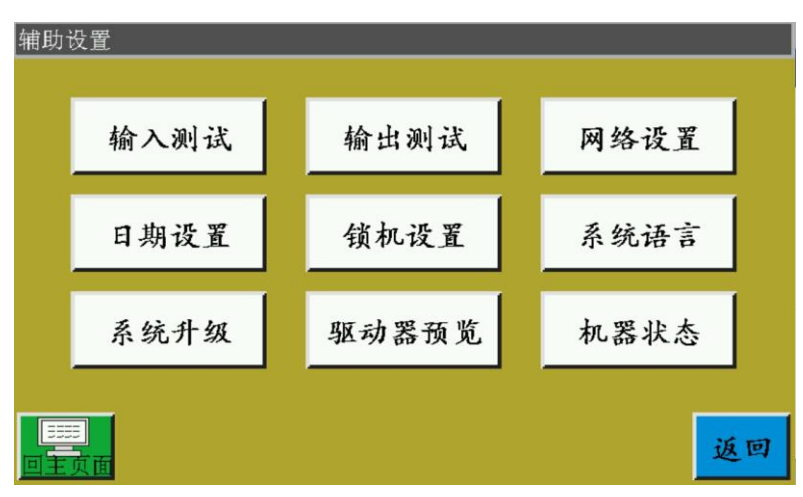

按键功能介绍如下:

- 输入测试:测试输入端口是否正常。
- 输出测试:测试输出端口是否正常。
- 网络设置:设置无线网络、远控控制等。
- 日期设置:设置系统时间。
- 锁机设置:设置管理密码、使用限制、分期解锁等。
- 系统语言:设置屏的系统语言,有简体中文、繁体中文、English 三种语言提供选 择。
- 系统升级:用于升级主板和显示屏的固件版本。
- 驱动器预览:预览各轴驱动器的电流、细分等各种参数。(屏上不可改)
- 机器状态:用于远程管理设备上报机器各种状态等待解决。

测试传输:用于测试显示屏与主板的通讯是否正常,查看日志等。

### <span id="page-47-2"></span>**7.2** 输入检测

用于检测外部输入电路是否正常。

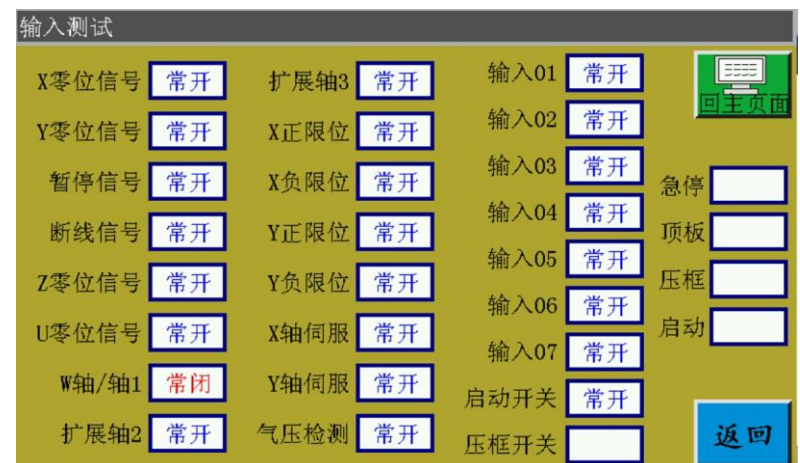

在辅助操作界面, 按 输入测试 键进入输入测试界面, 如图:

可手动触发相关传感器查看输入状态是否发生改变,判断传感器或硬件是否正常。

### <span id="page-48-0"></span>**7.3** 输出检测

用于检测输出控制是否正常。

在辅助操作界面,按 输出测试 键进入输出测试界面,如图:

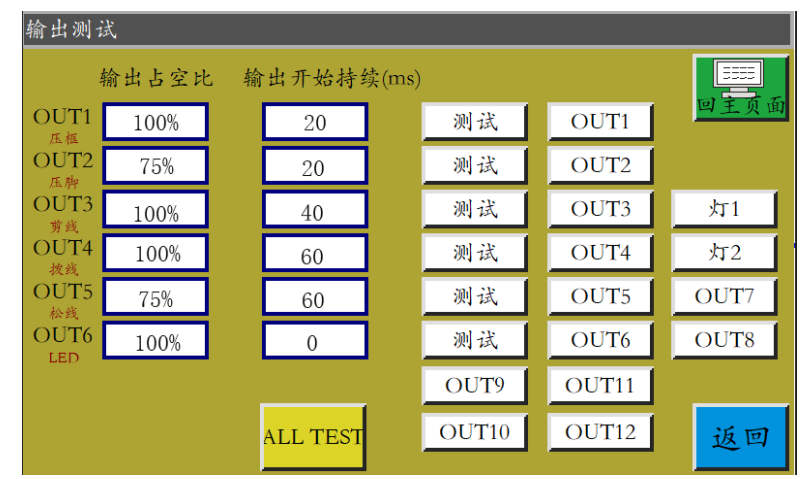

根据需要测试相应的输出。

对剪线拔线松线电磁铁类输出,点击一次,设备电磁铁会开关一次,按住不放则一 直打开。按住不放时间过长可能导致电磁铁发热损坏。

对于压框压脚这类电磁阀输出,点击则气缸运动一次,再点击气缸返回初始状态。

对于 OUT1, OUT2...功能视具体设备负载而定,部分输出未使用。

灯 1, 灯 2 用于控制屏"SYS"指示灯亮灭, 分别对应红色与蓝色灯。

若点击 ALL TEST, 则弹出"正在执行,请稍后 ......"表示在进行一次全部输出测试, 测试完后提示框才会关闭。

### <span id="page-49-0"></span>**7.4** 日期设置

用于设置屏幕右上角显示的系统时间,如年,月,日,时,分。 需输入管理密码才能进入。进入界面如下:

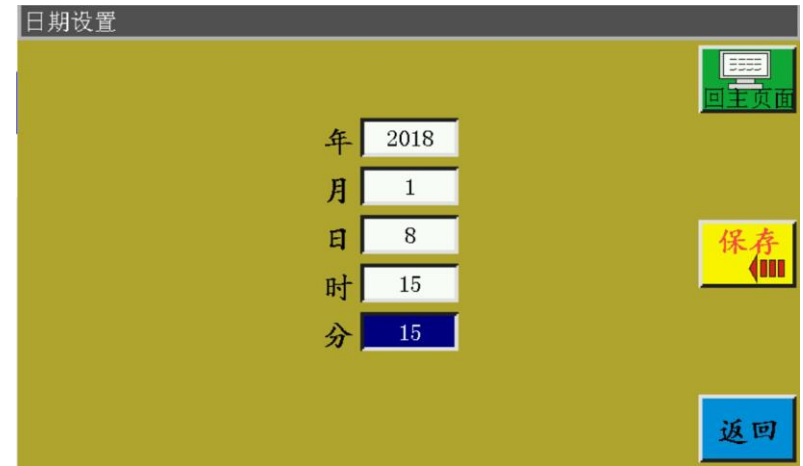

时间采取 24 小时制,精确到秒。

<mark><sup>保存</sup> 保存键: 将日期时间设定好之后点击该按键可进行保存。若主板装有电池,</mark> 则即使断电下次开机时时间依然更新,确保有精确的时间。

一个精确的时间能对缝纫起着更好的辅助作用,而且精确的时间可以在报警日志中 准确记录问题出现的时间,更好的排查问题分析问题。

### <span id="page-50-0"></span>**7.5** 锁机设置

在辅助操作界面, 按 线机设置 键, 输入管理密码可进入锁机设置界面, 如图:

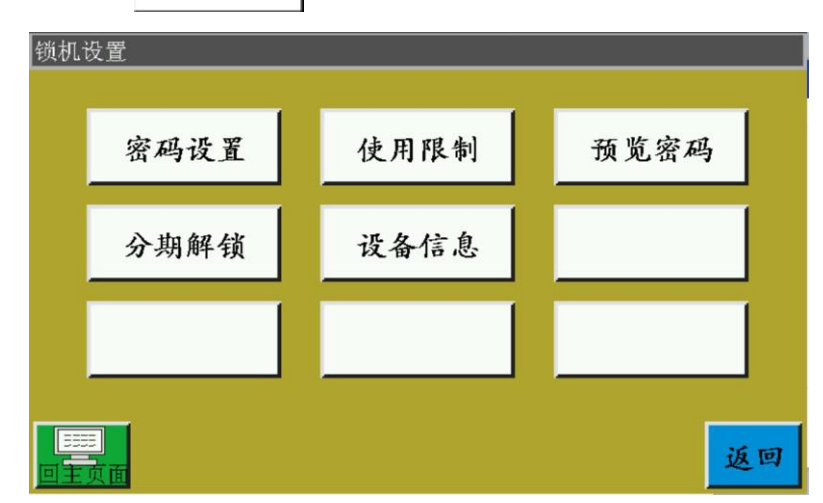

注: 电控具有四种密码类型, 功能定义如下:

管理密码: 在"锁机设置"-"使用限制"中启用。是具有最高权限的密码, 知道 管理密码后可以修改其他密码。

机械参数密码: 在"锁机设置"-"密码设置"中启用。设置机械参数密码后, 讲 入"机械参数"设置界面需要输入正确的密码才能进入。

用户参数密码: 在"锁机设置"-"密码设置"中启用。设置用户参数密码后,进 入"用户参数"设置界面需要输入正确的密码才能进入。

其他密码: 在"锁机设置"-"密码设置"中启用。可以使用上位机参数软件设置 只有输入"其他密码"才能使用文件管理,锁文件,调整主界面主轴速度,删除加工统 计信息。

锁机设置界面用于设置是否进行定时锁机,管理锁机密码等相关操作。可实现限时 使用如分期付款功能。

若设备设置了使用限制,当到达设定时间后,加工主界面会弹出对话框提示输入特 定解锁密码解除本次锁定。

注意:此功能仅限生产厂家使用,客户请勿使用。不正确的使用此功能可能导致机 器被锁死。

51

### <span id="page-51-0"></span>**7.6** 系统语言

设置屏的系统语言,有简体中文、繁体中文、English 三种语言提供选择。界面图如下:

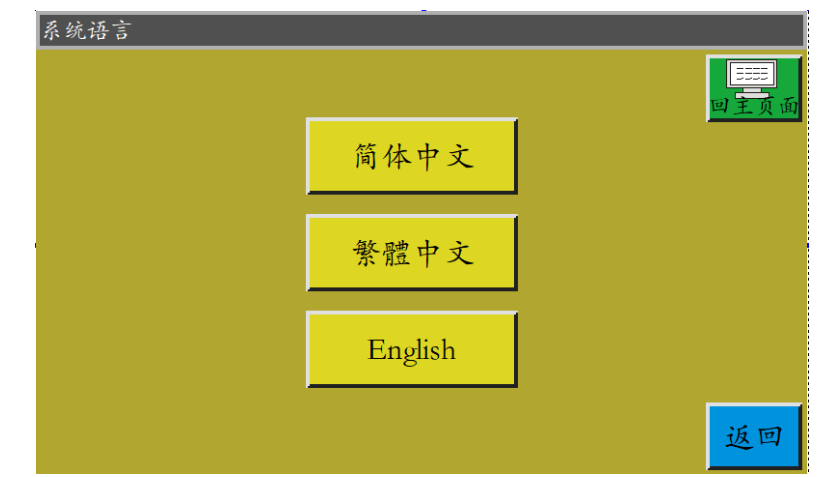

点击需要的语言,在弹出窗口"提示:确认执行此操作?"选"是"后屏所用语言即改 为设置的语言。

### <span id="page-51-1"></span>**7.7** 系统升级

在辅助操作界面, 按 系统升级 键进入系统升级界面, 如图: 系统升级 1. 模板 主板版本 V. CS01.029 V1.0.1.9 T1.058 界面版本  $\mathbb{F}$ . 主板 TZD\_CS01.TFL 指令集更新 主板升级 返回 主板版本 V. CS01.029 :显示当前主板版本信息。"CS01"为系统类型,升级 后不变;"029"为分支版本号,可通过升级改变,可升级到高版本或回退到低版本。 ]: 显示当前屏界面版本信息。"058"表示分支版本 界面版本 V1.0.1.9 T1.058

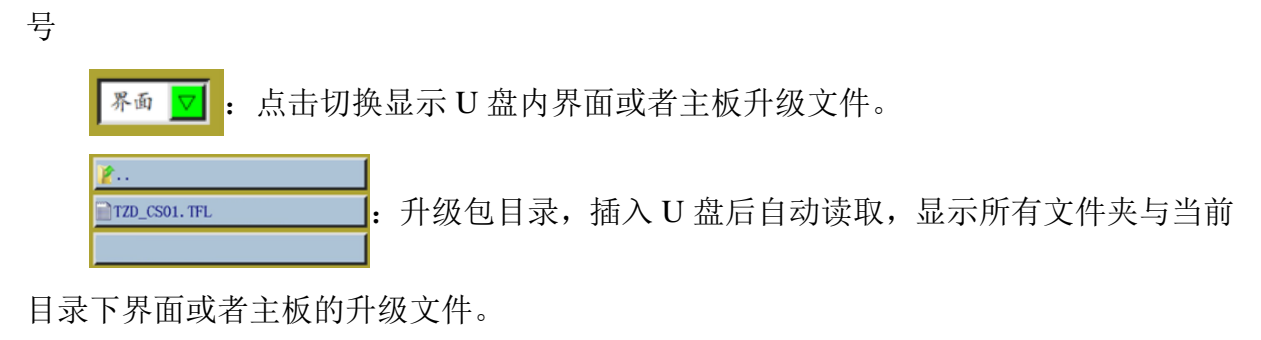

升级键: 有 界面升级 | 主板升级 两种, 自动匹配 界面 ▽ 选择。选 界面升级

择升级文件后点击该按键即可升级。

对图中系统升级步骤如下:

- 1) 从供应商处获得对应升级文件,界面升级文件后缀为.fcav(如 XH\_HMI\_T1\_ V067.fcav),主板升级文件后缀为.TFL(如 TZD\_CS01.TFL),将之放到 U 盘 内。
- 2) 插入 U 盘, 进入"系统升级"页面。
- 3) 选择要升级的类型:主板或者界面。
- 4) 找到升级文件,并选中要升级的文件。
- 5) 点击 主板升级, 或界面升级。
- **6)** 弹出提示"正在升级中,请勿断电!",直到此提示消失前,务必不要断 电,否则可能需要返厂维修。
- 7) 若为主板升级, 则会弹出进度条 2000 mm mm d 显示升级进度, 大约十数 秒后达到99%,如果再等待30秒左右,母板会重新启动,蜂鸣器响起,表示升 级已成功。如果是界面升级,不会显示进度条,等待大约30秒后显示器重新启 动,进行升级。

相关错误提示说明:

(1)升级界面提示:"升级文件类型出错"

原因:a.没有选中升级文件;b.升级文件损坏或升级文件不适合此系统。

解决:重插 U 盘或将正确的升级文件放入 U 盘内。

(2)升级主板提示"没有找到有效的升级文件"

原因:没有选中升级文件

解决:插入 U 盘选中有效的升级文件再点升级。

(3)升级主板提示:"错误的升级文件"

原因: 升级文件损坏或升级文件不适合此系统

解决:使用与当前系统类型一样的升级文件,如 CS01 只能使用 CS01 的升级文件。

并确认 U 盘内升级文件是否正确。

(4)点"主板升级"后进度条一直停留在 1%无反应。

原因:屏与主板通讯异常

解决: 杳看屏与电控连接线是否正常, 重启, 若还不行则返厂解决。

#### <span id="page-53-0"></span>**7.8** 驱动器预览

显示系统驱动器各轴的详细参数。驱动器预览界面如下。

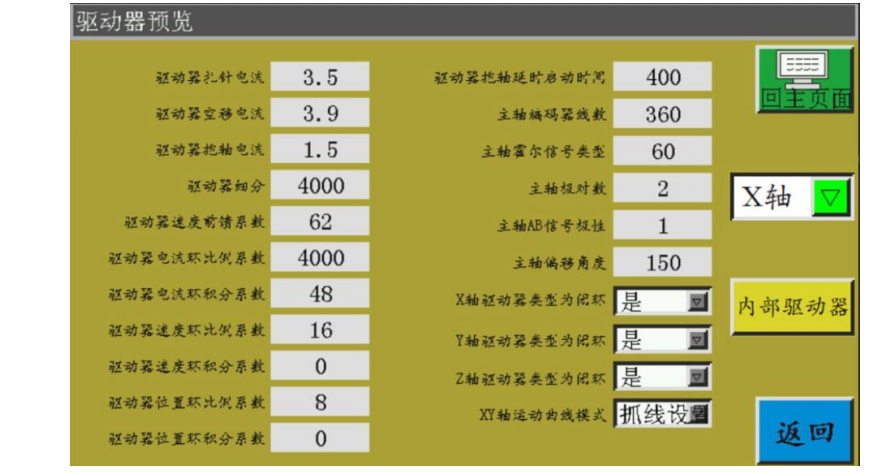

X轴 <mark>▽</mark> 选择要查看的驱动器参数信息。(其中各参数屏上不可更改)

#### <span id="page-53-1"></span>**7.9** 机器状态

用于操作员在使用中发现设备出现异常后,将机器异常状态通过局域网上报给局域 网服务器,提示技术人员进行维护,并在主控台实时显示当前设备状态。

机器状态界面如下:

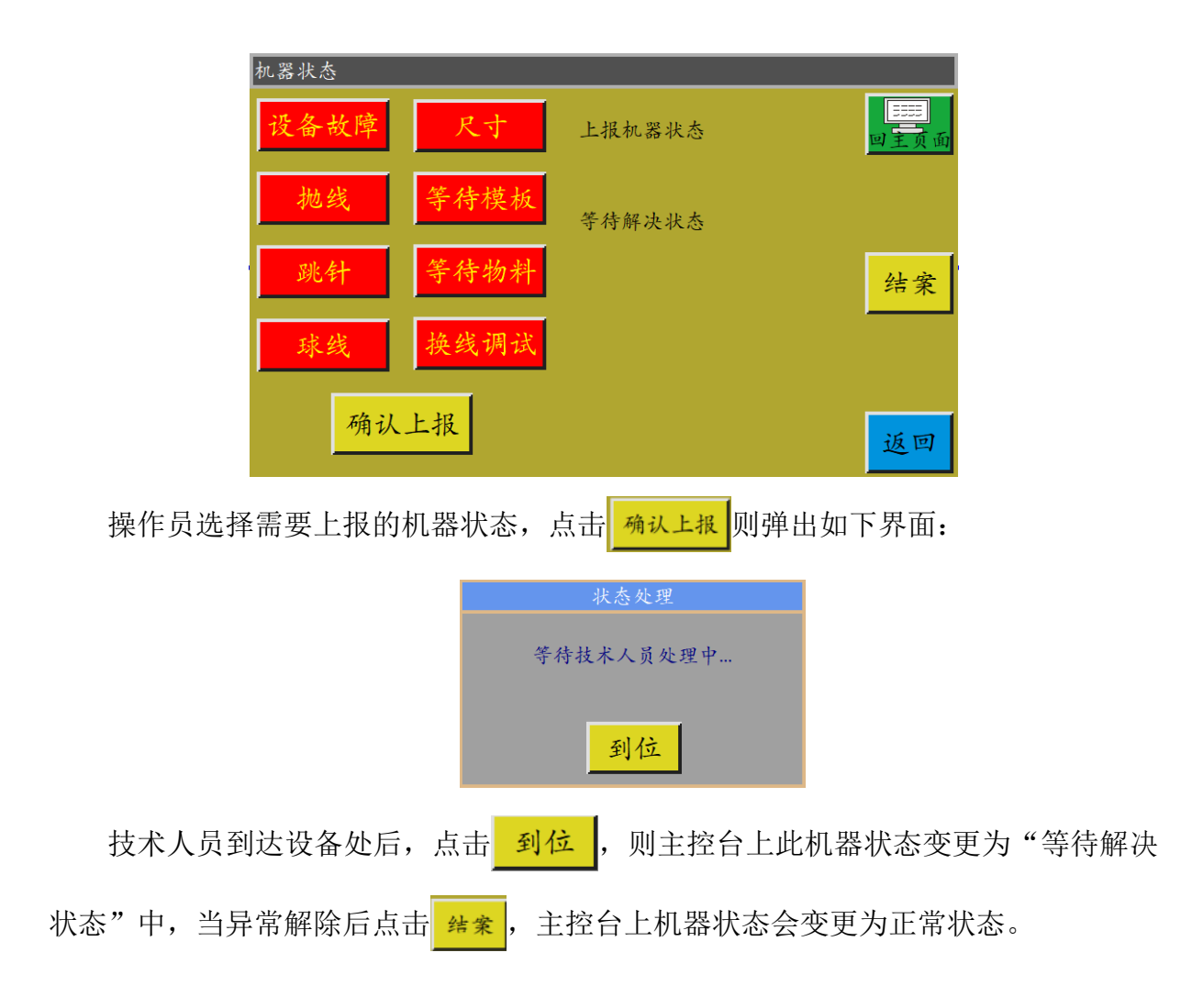

### <span id="page-54-0"></span>**7.10** 测试传输

用于测试屏与主板通讯传输是否正常。测试传输界面如下:

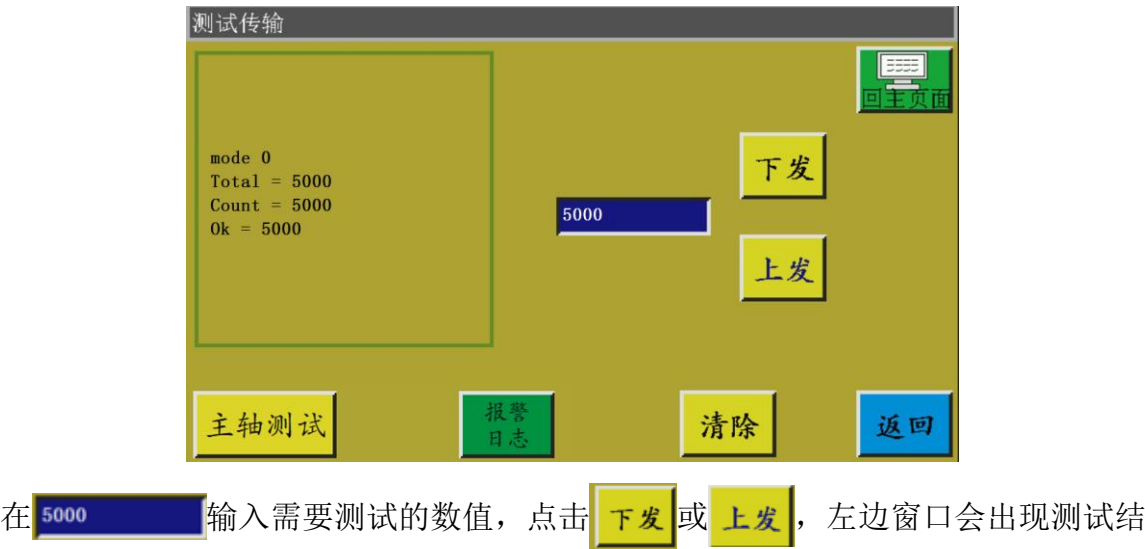

果。若 Total, Count, Ok 三个数值相同或非常接近(相差 1%以内), 表示屏与主板通 讯正常。

清除左侧的测试结果。 清除

点击一次则主轴运行电流减小,直到断电重启才能恢复正常电流。用于 主轴测试 测试主轴在空载下能否正常工作。

可以查看报警日志。报警日志界面如下:

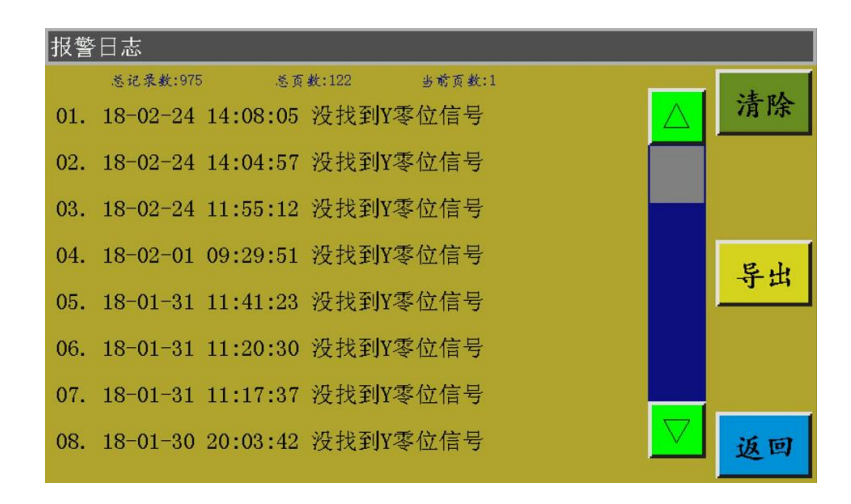

<mark>导出键:将报警日志以文件的形式导出到 U 盘中,便于查找问题统计异常。</mark>

清除键:清除报警日志的所有内容。清除

# 附录一:信息提示说明与解决

## <span id="page-56-0"></span>1、"压框没有放下" "Not put down the pressure"

原因: 在复位, 加工, 采集文件, 修改文件前检测到压框没有放下 解决:点击<sup>压框</sup>,放下即可。

### 2、"没有复位!""No reset"

解决:点击

### 3、"X 轴驱动器开路""X-axis drive open circuit"

原因:a.X 轴电机没接 b.电机接口松动

解决:断电重新检查电机线是否连接异常。

### 4、"底线已用完""The bottom line has been used up"

原因:预加工文件所需底线大于剩余底线(加工统计界面总长度-底线初始长度) 解决:a.使用底线统计功能,则更换底线,并修改相关长度信息;

b.若不使用底线统计功能, 可点击<sup>on</sup> 关闭底线统计功能。参见 2.2.5 章节 与用户设置部分。

#### 5、 "工作件数已满""The quantity of work is full"

原因: 加工统计界面, "计件当前值"增加到"计件总数"相等时

解决: a.若使用加工统计功能, 则修改"计件当前值"或"计件总数", 使"计件 当前值"小于"计件总数"。

b.若不使用加工统计功能,则可点击 直接关闭加工统计功能。参见:2.2.5 章节与用户设置部分。

# 6、 "文件幅面越界""File range out of bounds"

原因:a.加工文件长宽尺寸过大超出加工范围

b.加工文件长宽尺寸虽未超出加工范围,但绝对坐标超出加工范围(如先在 一个具有大加工范围机器上导入,文件被写入绝对坐标,再导出到小加工 范围机器上)

解决:a.减小加工文件尺寸 b.直接使用上位机软件生成的加工文件导入。参见 2.2.4 章节。

### 7、"顶板打开状态""Roof open state"

原因: 顶板的触摸按键被按到, 顶板打开。 解决:再一次点击触摸按键板的"顶板"即可。

# 8、"无工作文件""No working file"

原因:锁文件打开。

解决: 检查图形界面是否有锁文件标志, 若有, 点击 <sup>做\*\*|</sup>即可。

# 9、"请归位主轴" "Please return to the spindle"

原因:a:主轴电机开路或者编码器线未连接。 b:主轴电机损坏

解决:a.检查电机线是否连接正常,编码器线是否接入。

b.若电机线都连接正常,更换主轴电机或者上电 (CH) 测试主轴或者手动转动 电机看屏上的 QEP 是否变化。

# 10、 "正在连接控制板""Connecting the main control board"

- 原因:a:主板和屏的连接线异常 b:屏出现问题 c:主板损坏
- 解决: a:检查线两端是否连接良好、重启、更换屏线。 b:更换屏看是否异常 c:更换主板看屏是否还出现类似警报。

### 11、 "没找到 X 零位信号""Couldn't find X zero signal"

- 原因: a.X 电机方向错误; b.X 电机位置感应器故障; c.X 电机方向负载过大无法移动
- 解决:a.进入手动移框界面测试 X 电机转动; b.进入"输入测试"界面,手动触发位置输入信号看是否能检测到 c.断电手动推动压框检查是否负载过大,卡住。

# 12、 "电机剪刀不到位" "Motor scissors are not in place"

- 原因:a 有 Z 信号的电机的编码器线异常。 b.参数设置错误
- 解决: a.按 <sup>58</sup> 看电机是否连接完好或者电机有无异常

b.手动转动电机看主板的 W 轴/轴一限位信号指示灯是否出现变化。 c:查看参数设置是否冲突异常。

#### 13、 "主马达方向错误""The main motor direction error"

- 原因:主轴旋转方向错误
- 解决:使用参数修改软件改正主轴运动方向或者在机械参数中的轴运行方式中修改 主轴电机方向或者主轴编码器方向。

#### 14、 "X 轴驱动器硬件过流" "X-axis driver hardware over-current"

- 原因: a:X 轴电机座子接触不良导致 b:X 轴步进电机坏或电机线短路 c:主板硬件问题
	- 解决: a: 确认主板 X 步进电机报警指示灯闪烁方式确实为 1 绿 5 红, 若非 1 绿 5 红,表示误报.
		- b:重插 X 电机线,重启机器
		- c:更换 X 轴电机
		- d:更换主板

#### 15、 "电机压脚不到位""Motor foot not in place"

原因: 电机压脚复位时未检测到电机限位信号

解决:检查电机压脚相关座子是否松动;在输入测试界面测试 z 信号限位输入是否 会变动;

### 16、 "机头板无法连接""Head board can not be connected"

- 原因:a.机头板和控制板的连接线异常 b.机头板损坏
- 解决:a.检查连线是否异常或者更换连接线 b.更换机头板。

## 17、 "气压不足""Air pressure is insufficient"

- 原因:a:气压供气设备异常导致气压不足 b:控制板输入端异常
	- c:参数设置异常或接线错误
- 解决:a:查看气压表气压是否正常
	- b: 用镊子短路输入端和 gnd, 在"辅助设置"-"输入测试"端查看该输入 是否变化
	- c:查看参数是否设置异常,正常情况该输入为"常闭"状态,若气压不足则 打开,LED 点亮报警。

# 18、 "电器故障,请联系厂家""Electrical fault, please cntact the

#### manufacturer "

原因: 硬件故障 解决:联系厂家

# 19、 "抓线电机不到位""Grab line motor is not in place"

原因: 电机压脚复位时未检测到电机限位信号

解决:检查电机压脚相关座子是否松动;在输入测试界面测试 z 信号限位输 入是否会变动;确认参数是否有问题等。

# 20、 "输入 IO1 超时报错""Input IO1 timeout error"

原因:该输入端口检测不到信号

解决:进入"输入测试"界面,手动触发位置输入信号看是否能检测到

## 21、 "随动压脚报警""Foot follow error"

原因: 压脚零位输入端口检查不到信号

解决: 先检查参数设置软件中随动压脚报警设置的 IO 口, 再通过手动触发 该 IO 口查看是否检测到

# 附录二:快速使用入门

<span id="page-60-0"></span>(1) 启动机器

安装好设备后,插上电源。旋转或按下电源开关,启动机器。显示 logo 后进入加工 主界面,如 2.2.1 节。若需绕底线, 参见 [2.2.2](#page-9-0) 节。

(2) 设置加工文件

将 PC 缝纫编辑软件生成的.KLW 格式加工文件拷贝到 U 盘; U 盘插入设备 USB 接 口;在加工主界面点击 -> -> 进入"U 盘文件"界面,点击待 加工文件名使之变红,再点击 2 2 复制到内存。按 返回 -> 返回 返回到加工主界 面。在左侧选中待加工文件,界面中部会预览加工图案。 若使用"文件采集"功能生成加工文件,参见第四章。

(3) 放入模板

将待加工布料放入制作好的模板中,点击 <mark>复位</mark>,再点击 压框 使压框处于上升状态。 将模板放入压框下,点击 压框 使压框下降压住模板

(4) 对基准

参见 [2.2.4](#page-12-0) 节

(5) 启动加工

在加工主界面,按下启动按钮,机器开始自动按图样加工。加工完后自动返回到复 位原点或其他设置点。

注意:

- 1. 若非第一次加工(已复制到内存对基准,且使用了模板自动识别功能),则只需两步: 放入模板 ->启动加工
- 2. 若有其他信息提示,参见附录一。
- 界面取消循环加工。 3. 若加工完后又重复加工,则在刚完成一次加工后点击其他按钮,进入参数设置